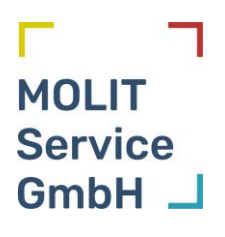

# **Gebrauchsanweisung VITU**

VITU  $v1 - 1.6$ 

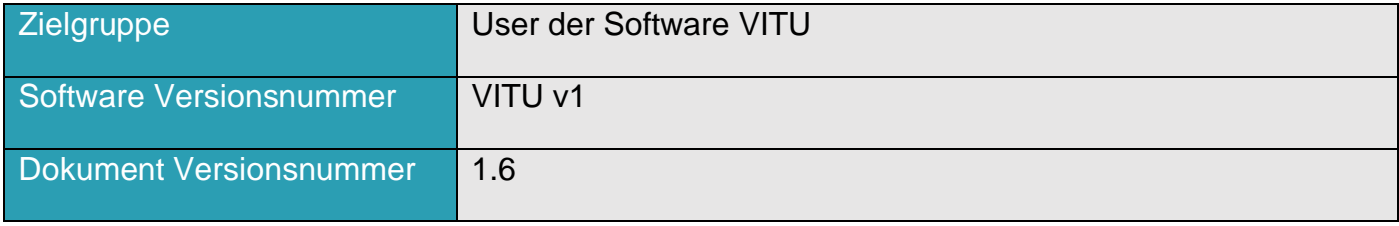

# <span id="page-1-0"></span>Versionsverlauf

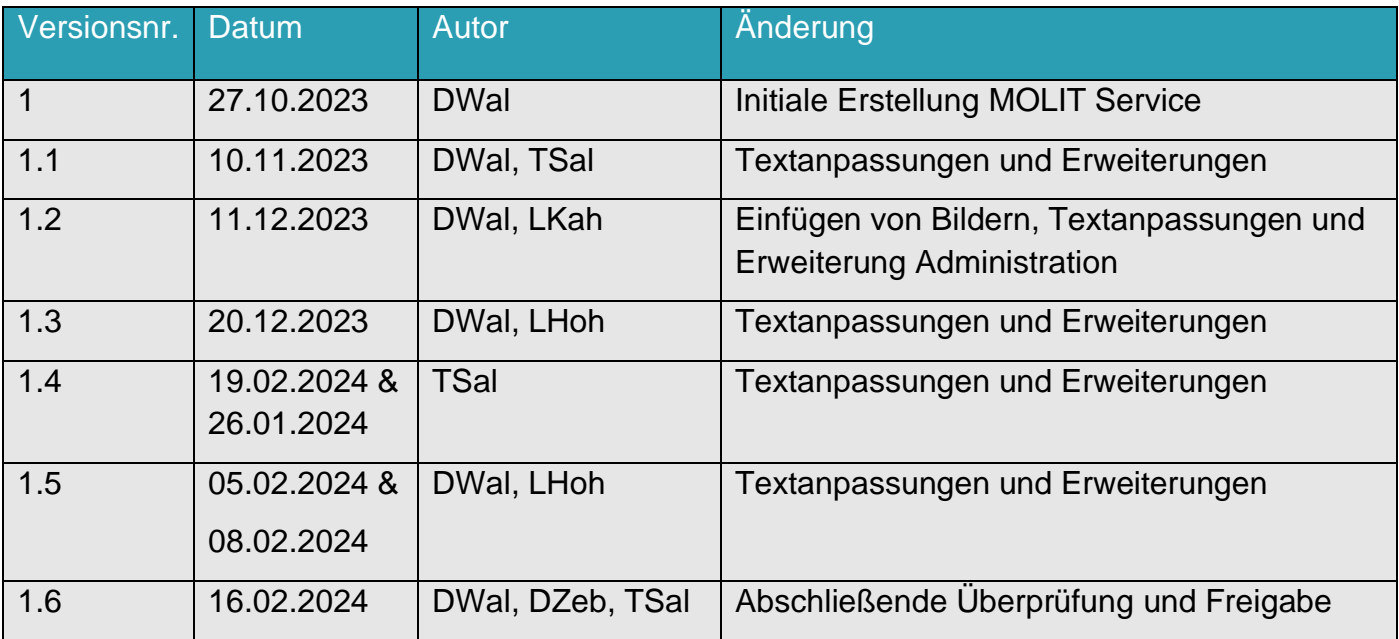

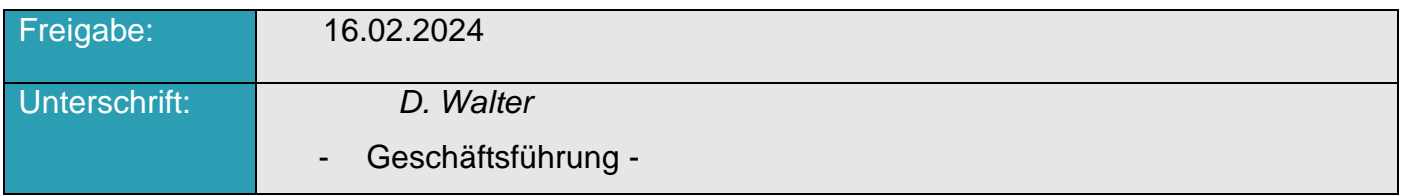

# <span id="page-2-0"></span>Glossar

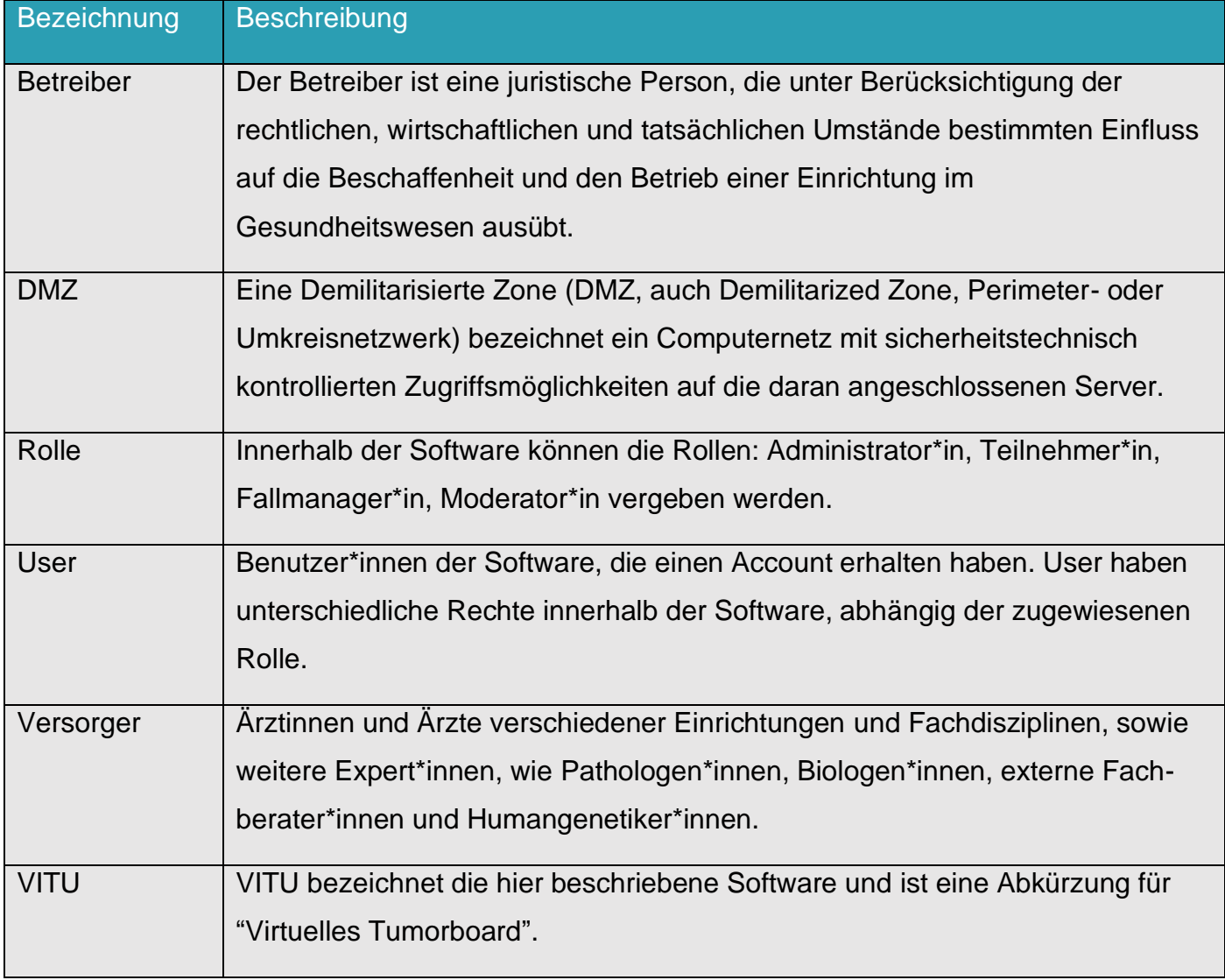

# <span id="page-3-0"></span>Inhaltsübersicht

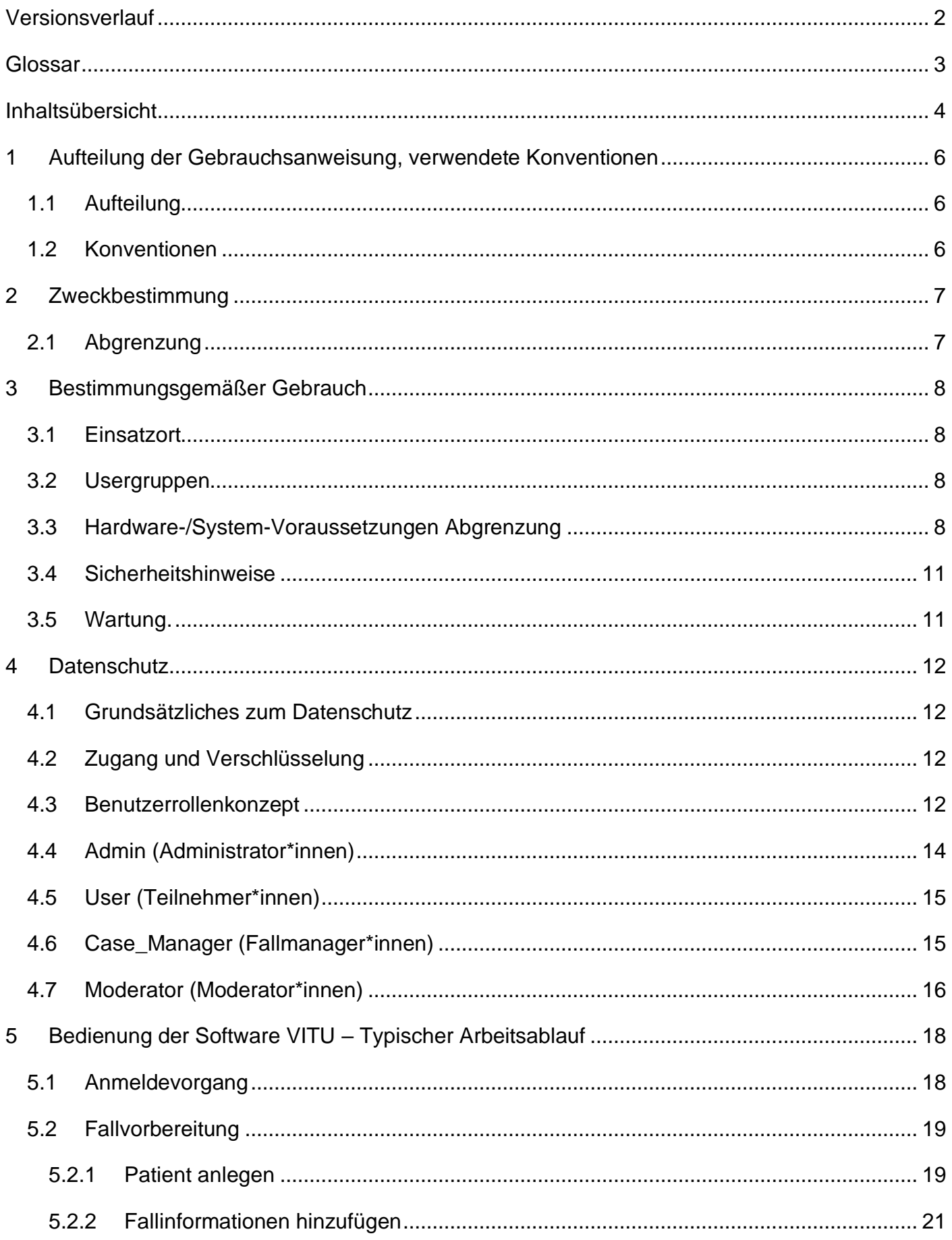

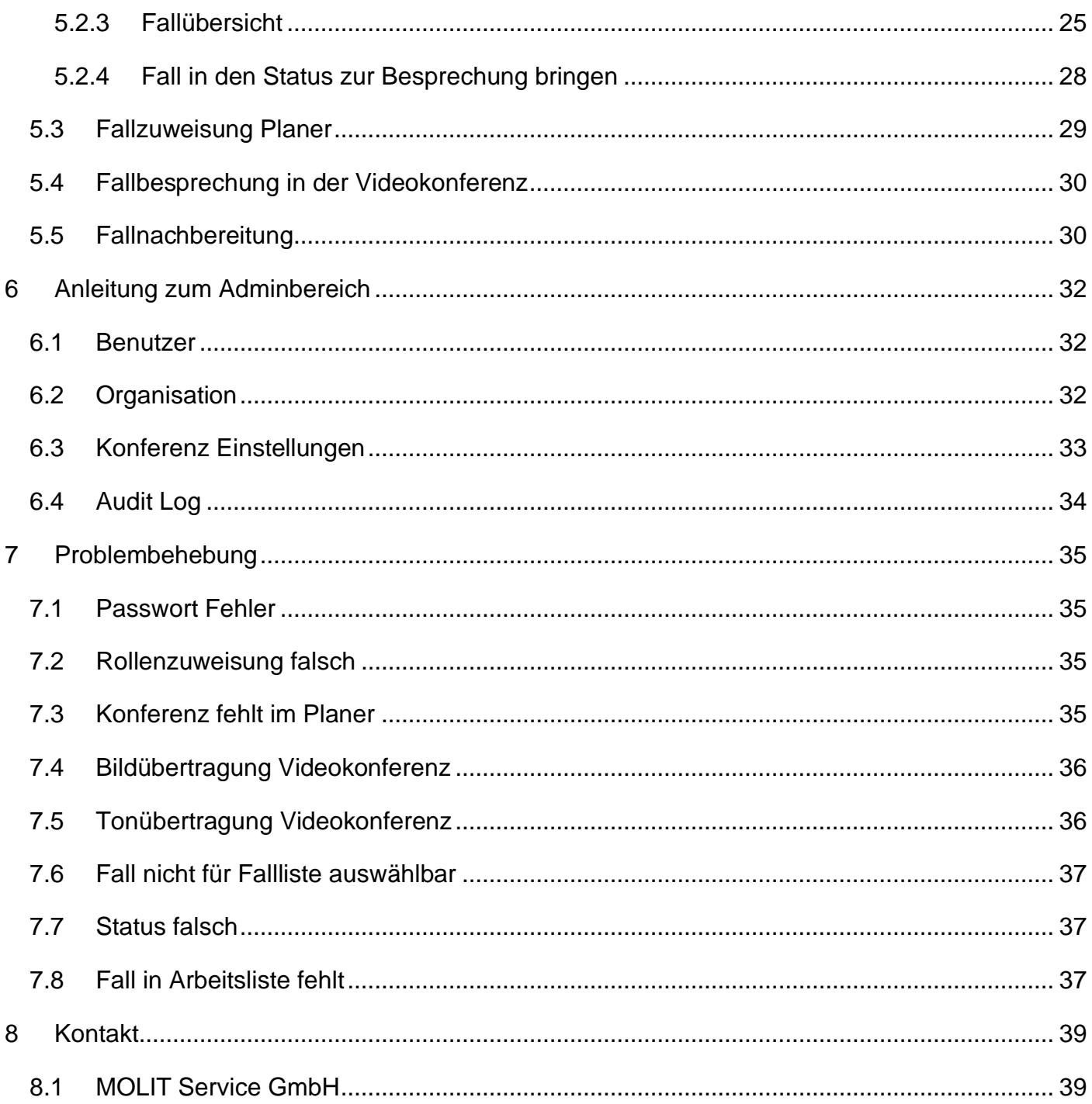

# <span id="page-5-0"></span>1 Aufteilung der Gebrauchsanweisung, verwendete Konventionen

# <span id="page-5-1"></span>**1.1 Aufteilung**

Diese Gebrauchsanweisung ist in drei Teile gegliedert.

Der erste Teil umfasst die Zweckbestimmung, den bestimmungsgemäßen Gebrauch und Sicherheitshinweise. Im zweiten Teil werden typische Arbeitsschritte für die Bedienung der Software beschrieben. Im dritten Teil werden Hilfestellungen bei Fehlfunktionen des Systems gegeben. Weiterführende Informationen zum Release und zur Installation und FAQs finden Sie digital unter [https://vitu-docs.molit-service.de/.](https://vitu-docs.molit-service.de/)

# <span id="page-5-2"></span>**1.2 Konventionen**

Wenn im Text die "MOLIT Service" oder nur "MSG" erwähnt wird, ist damit die Firma MOLIT Service GmbH, mit Sitz in Heilbronn, Deutschland, zum Zeitpunkt der Veröffentlichung dieser Gebrauchsanweisung gemeint. Wenn im Text "VITU" erwähnt wird, ist damit die Software VITU v1 zum Zeitpunkt der Veröffentlichung dieser Gebrauchsanweisung gemeint. VITU ist eine Abkürzung.

# <span id="page-6-0"></span>2 Zweckbestimmung

VITU steht für Virtuelles Tumorboard und ist eine prozessorientierte Informations- und Kommunikationsplattform zur Unterstützung von Tumorkonferenzen. Es bildet damit eine digitale Version eines Tumorboards ab. VITU stellt dabei die Kommunikation zwischen den verschiedenen Standorten und Versorgern her und unterstützt dadurch die Planung und Durchführung von Tumorboards durch eine strukturierte Fallansicht, eine Arbeitsliste, eine Fallliste während der Besprechung und ein strukturiertes Protokoll einer Tumorboard Sitzung. Dabei besteht VITU aus unterschiedlichen Komponenten: Login, Administrationsbereich, Arbeitsliste, Planer, Videokonferenz und Protokoll, wobei einzelne Komponenten je nach Kundenwunsch deaktiviert sein können.

Damit soll die Anzahl der Präsenz-Veranstaltungen reduziert oder ein Austausch überhaupt möglich gemacht werden, so dass ein Nutzen für Patient\*innen und Anwender\*innen entsteht und durch Wegfall von Fahrten Ressourcen gespart werden. Zudem werden Behandler\*innen und Spezialist\*innen ortsunabhängig miteinander vernetzt, um eine möglichst große Expertise in die komplexen Fälle einbringen zu können.

### <span id="page-6-1"></span>**2.1 Abgrenzung**

VITU zeigt eingegebene strukturierte Daten übersichtlich an, um Versorger organisatorisch zu unterstützen und Ergebnisse wiederum strukturiert zu dokumentieren.

VITU ist insbesondere nicht bestimmt für:

- Messungen
- Befundung
- Aussprechen einer Therapieempfehlung

Die Software ist nicht bestimmt für eine direkte Ableitung von Maßnahmen mit Auswirkung auf Patient\*innen ohne Plausibilitätsprüfung durch einen Versorger. VITU gibt keine automatisierte Therapieempfehlung aus.

VITU ist kein Medizinprodukt!

# <span id="page-7-0"></span>3 Bestimmungsgemäßer Gebrauch

# <span id="page-7-1"></span>**3.1 Einsatzort**

VITU soll die ortsunabhängige, standardisierte Vernetzung von Expert\*innen ermöglichen und diese in der Planung und Durchführung von Tumorboards unterstützen. VITU soll die Vorbereitung für angemeldete Fälle unter Einbeziehung der Patient\*innendaten erleichtern, die Prozesse eines Tumorboards koordinieren und eingegebene Daten wiederum strukturiert im FHIR-Format ablegen.

Je nach Rolle (Administrator\*in (Admin), Moderator\*in (Moderator), Fallmanager\*in (Case\_ Manager), Teilnehmer\*in (User)) haben die im System eingeloggten User unterschiedliche Rechte siehe Kapitel [4.3.](#page-11-3)

### <span id="page-7-2"></span>**3.2 Usergruppen**

Usergruppen sind Zusammenfassungen von Usern - einerseits Personen mit organisatorischer Funktion bei der Vor-/Nachbereitung und Planung von Tumorboards (z.B. Fall- oder Terminplanung) und andererseits Expert\*innen, die an den virtuellen Sitzungen teilnehmen. Die User werden bei Inbetriebnahme des Systems eingewiesen und können selbst weitere im Verlauf der Zeit hinzukommende User einweisen (Train to Train / Train the Trainer Prinzip). Auf Kundenwunsch führt die MOLIT Service weitere Schulungen der User durch. Die anfallenden Kosten trägt der Auftraggeber.

# <span id="page-7-3"></span>**3.3 Hardware-/System-Voraussetzungen Abgrenzung**

Die Software muss nicht auf einem Gerät der User installiert werden, sondern wird mit Hilfe eines Web-Servers bereitgestellt und ist damit unabhängig von Endgerät oder Betriebssystem im Browser aufrufbar. Es ist ein aktueller Browser erforderlich (Unterstützte Browserversionen: Chrome 89.0- 121.0 / Firefox 87.0-122.0 / Microsoft Edge Chromium Version 89.0-121.0 jeweils Veröffentlichungszeitpunkt ab März 2021).

Für die Installation von VITU werden je nach Konfiguration zwei oder drei Virtuelle Maschinen (VMs) benötigt, je nachdem ob der Data-Server in der DMZ oder in einem internen Netz installiert werden soll.

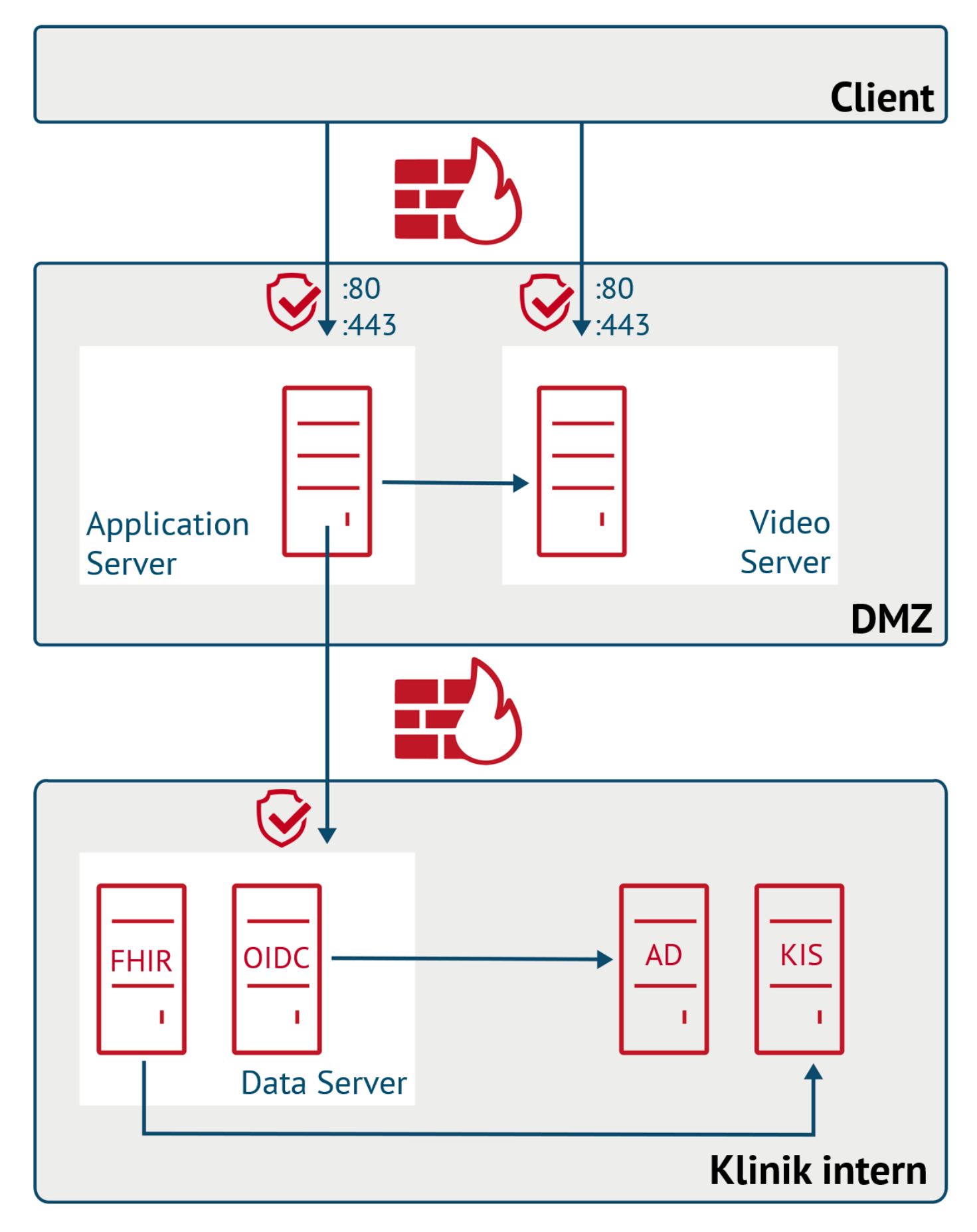

**Abbildung 1: Beispielarchitektur mit 3 VMs**

Klinische Daten sowie Nutzerdaten werden auf der Data VM gespeichert. Auf der Data VM wird daher ein FHIR-Server (Hapi Version 6.4.3) und ein kompatibler OpenID Connect Server (Keycloak Version 23) inklusive einer Datenbank für die Datenhaltung (PostgreSQL Version 14) installiert.

Die Video VM dient als zentraler Knotenpunkt für das Videokonferenzmodul von VITU. Hier werden ein STUN/TURN Server und ein WEBRTC Gateway benötigt. Als STUN/TURN Server wird Coturn Version 4.6 und als WEBRTC Gateway Janus in der Version v1.2.0 installiert.

Auf der App VM müssen Frontends und Backends aufgespielt werden. Hierzu werden ein Webserver und ein Java Applikationssever benötigt. Es werden als Webserver Apache2 Version 2.4 und als Java Applikationsserver Tomcat Version 9 installiert. Die Applikationen müssen entsprechend der gewählten Architektur und der vergebenen URLs und Ports konfiguriert werden. Im 2-VM-Setup wird der Data-Server mit auf der App VM installiert.

VITU benötigt zur Teilnahme an der Videokonferenz neben einem aktuellen Browser eine Webcam und Mikrofon.

Spezielle Hardware-Anforderungen zur Installation der VITU-Instanz aller Komponenten sind aus technischer Sicht für Administrator\*innen: zwei bis drei Server bzw. zwei bis drei VMs mit folgenden Anforderungen, je nach Konfiguration.

VM1: VITU

- Betriebssystem: Ubuntu Server 22.04 LTS
- Arbeitsspeicher: 4GB RAM
- Prozessor: Quad Core @2Ghz
- Öffentliches Netzwerk: Port 80 und 443 müssen für Nutzer erreichbar sein
- Öffentliche IP, falls Einwahl von außerhalb des Kliniknetzes möglich sein soll
- DNS Eintrag + SSL Zertifikat

VM2: Videoserver

- Betriebssystem: Ubuntu Server 22.04 LTS
- Arbeitsspeicher: 8GB RAM
- Prozessor: Quad Core @2Ghz
- Öffentliches Netzwerk: Port 80 und 443 müssen für Nutzer erreichbar sein
- Internes Netzwerk: Portfreigabe für Port 8088 (muss nur von VITU-VM erreichbar sein)
- Öffentliche IP, falls Einwahl von außerhalb des Kliniknetzes möglich sein soll
- DNS Eintrag + SSL Zertifikat

# VM3: Data

- Betriebssystem: Ubuntu Server 22.04 LTS
- Arbeitsspeicher: 8GB RAM
- Prozessor: Quad Core @2Ghz
- Internes Netzwerk: Portfreigabe für Port 8088 (muss nur von VITU-VM erreichbar sein)
- DNS Eintrag + SSL Zertifikat (von interner CA, da nicht von außen erreichbar)

# <span id="page-10-0"></span>**3.4 Sicherheitshinweise**

Es wird empfohlen, die technischen Voraussetzungen wie Serverleistung und empfohlene Browser zu erfüllen, um den bestmöglichen Schutz vor unbeabsichtigtem Fremdzugriff zu gewährleisten.

Mit Login-Daten ist sorgsam und vertraulich umzugehen. Die Daten dürfen nicht weitergegeben werden.

Es wird empfohlen, die User vorab zum Umgang mit der Software und zu allgemeinen Datenschutzgrundsätzen zu schulen, um das Risiko einer Fehlbedienung zu minimieren.

### <span id="page-10-1"></span>**3.5 Wartung.**

Ein Softwarepflege-/Wartungsvertrag ist immer Bestandteil des Auftrages. Im Rahmen der Pflege werden Kunden- und neue gesetzliche Anforderungen an die Software durch die Entwicklung umgesetzt sowie entdeckte Risiken beseitigt.

Zur Aufrechterhaltung der Funktion sind regelmäßige Überprüfungen der Systeme (z.B. Datenbank, Verzeichnisse, weitere Dienste) notwendig.

MSG ist zur Erbringung ihrer Leistungen auf Infrastrukturen angewiesen, die von Dritten betrieben werden und auf die MSG keinen Einfluss hat. Es kann daher zu Störungen oder Beeinträchtigungen kommen, die ihre Ursache außerhalb des Einflussbereiches von MSG haben, einschließlich Störungen des Internets oder durch höhere Gewalt. Bei On Premises Installationen ist der Betreiber für Sicherheitsupdates & Antivirenprogramme verantwortlich.

### Drittkomponenten:

Als Systemvoraussetzungen werden Open-Source Drittkomponenten benötigt, die als Systemvoraussetzungen von Kundenseite (On Premises Installation) sicherzustellen sind. Bei Vertragsschluss (Cloud Installation) werden folgende Drittkomponenten von MSG bereitgestellt:

- https://hapifhir.io/ FHIR Server zur Kommunikation und Speicherung der klinischen Daten
- https://www.keycloak.org/ Authentifizierungsserver
- https://janus.conf.meetecho.com/ Videokonferenzserver
- https://www.postgresgl.org/ Datenbank für die Speicherung sämtlicher anfallender Daten
- https://camunda.com/de/ Prozessteuerung

# <span id="page-11-0"></span>4 Datenschutz

# <span id="page-11-1"></span>**4.1 Grundsätzliches zum Datenschutz**

VITU strebt ein hohes Maß an Interoperabilität an. VITU ermöglicht die Interoperabilität im Rahmen einer internationalisierten und standardisierten Schnittstelle durch Nutzung der FHIR-Standards und berücksichtigt dabei auch die Komponenten Datenintegrität und Datenschutz.

Die Verarbeitung personenbezogener Daten erfolgt stets im Einklang mit der Datenschutz-Grundverordnung und in Übereinstimmung mit den für MOLIT Service geltenden landesspezifischen Datenschutzbestimmungen. MOLIT Service setzt zahlreiche [technische und](https://molit-service.de/datenschutzerklarung/technische-und-organisatorische-masnahmen/)  [organisatorische Maßnahmen](https://molit-service.de/datenschutzerklarung/technische-und-organisatorische-masnahmen/) um, um einen möglichst lückenlosen Schutz der verarbeiteten personenbezogenen Daten sicherzustellen.

# <span id="page-11-2"></span>**4.2 Zugang und Verschlüsselung**

Technische Maßnahmen:

- Authentifikation mit Benutzername und Passwort
- Aktuelle Antiviren-Software / Aktuelle Firewall
- VPN

Organisatorische Maßnahmen:

- Benutzerberechtigungskonzept
- Passwortvergabe und –regeln
- Verschlüsselung nach dem Stand der Technik

Die aktuellen technischen und organisatorischen Maßnahmen sind hier einsehbar: [Technische und](https://molit-service.de/datenschutzerklarung/technische-und-organisatorische-masnahmen/)  [organisatorische Maßnahmen.](https://molit-service.de/datenschutzerklarung/technische-und-organisatorische-masnahmen/)

# <span id="page-11-3"></span>**4.3 Benutzerrollenkonzept**

VITU hat ein Benutzerrollenkonzept implementiert, das verschiedenen Usern verschiedene Funktionen ermöglicht und somit für eine erhöhte Sicherheit sorgt. Die Benutzerrollen sind additiv, das bedeutet, dass User mehrere Benutzerrollen innehaben können.

Für die Auswahl der User und Rollenzuweisung ist der organisatorische Betreiber verantwortlich. MSG kann im Auftrag nach Weisung durch den Auftraggeber Accounts anlegen und die vom Auftraggeber genannten Rollen zuweisen. Ein User mit Administrationsrechten kann diesen Vorgang selbst durchführen.

#### **Tab. 4.3.1: Allgemein**

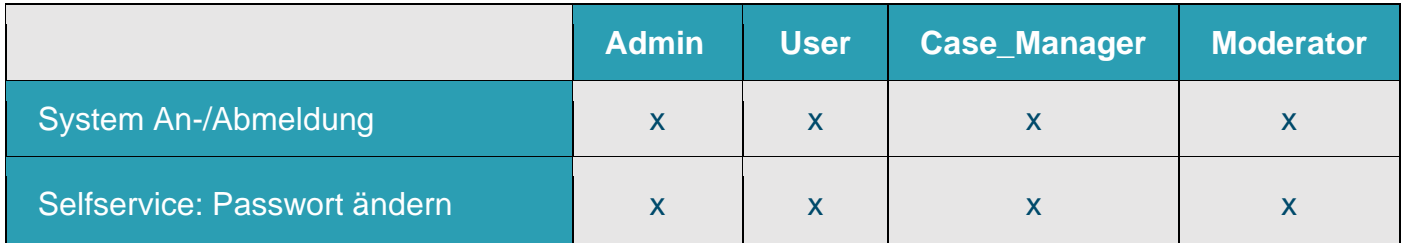

#### **Tab. 4.3.2: Modul Administration**

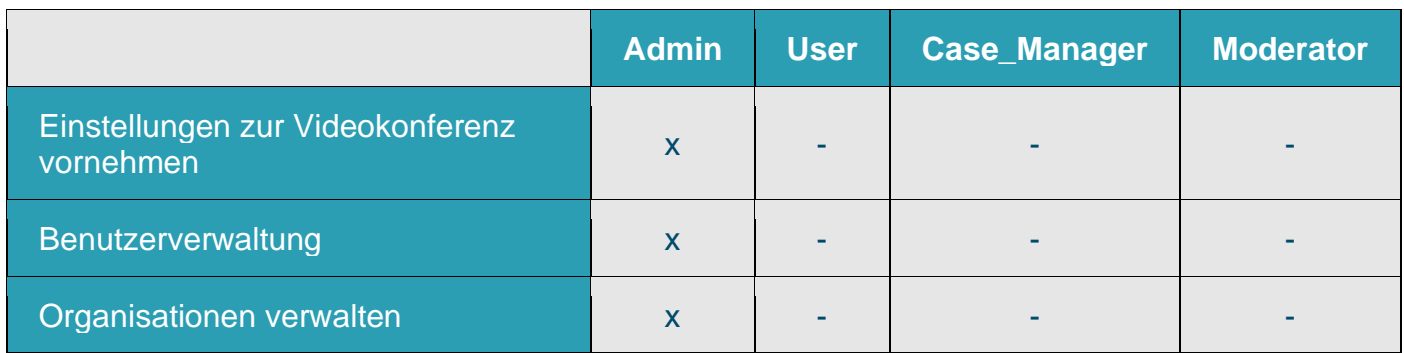

#### **Tab. 4.3.3:Modul Arbeitsliste**

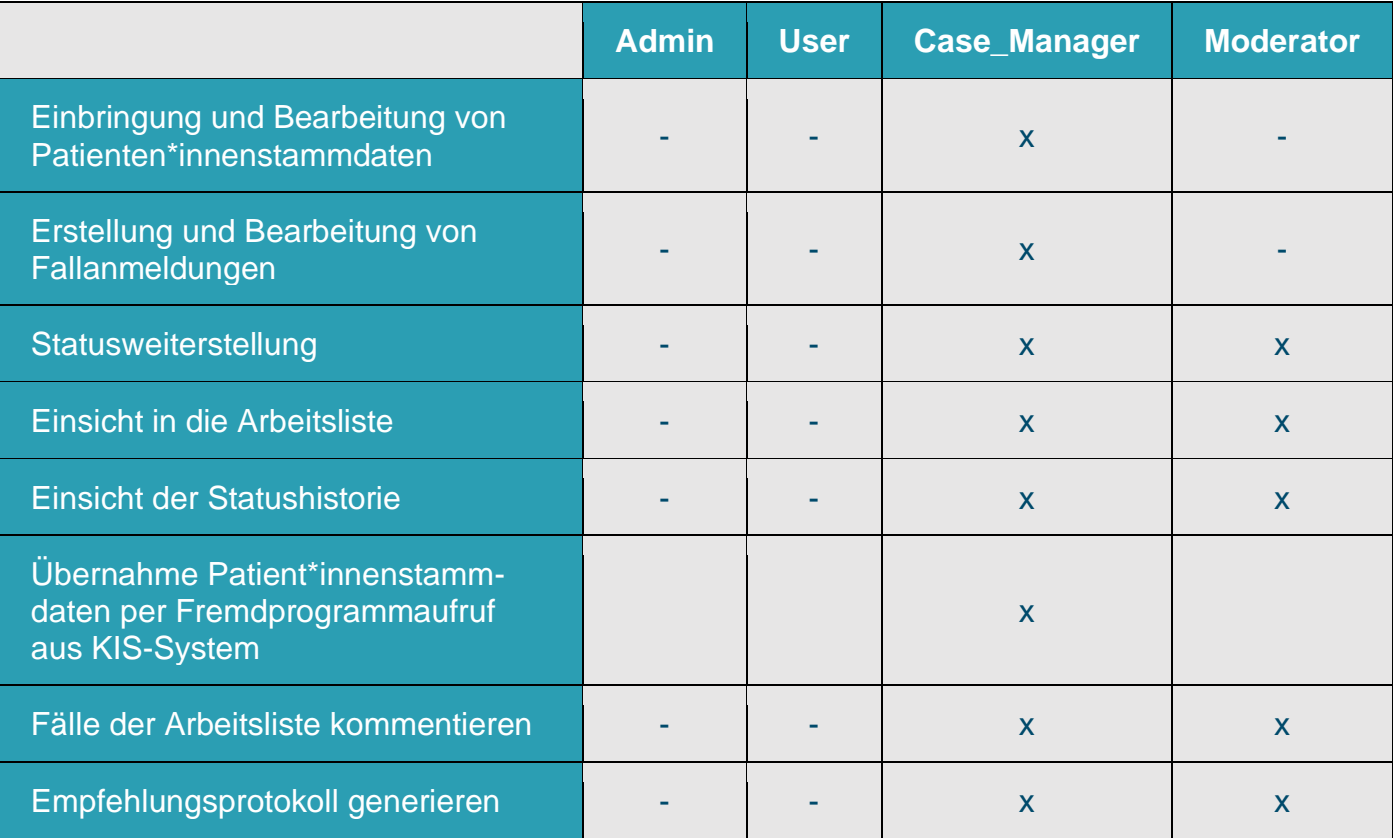

**Tab. 4.3.4: Modul Planer**

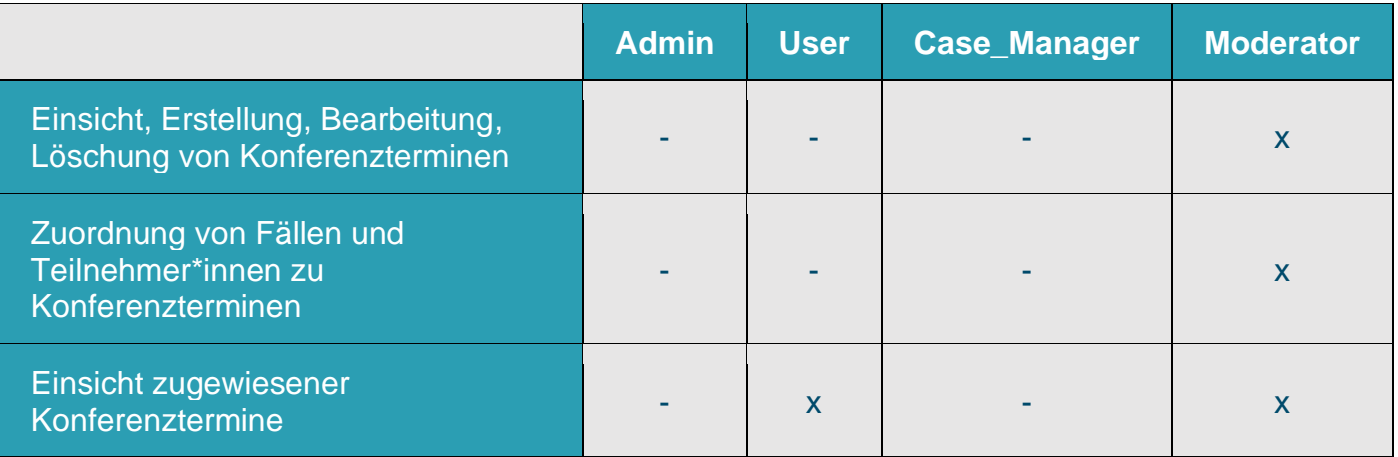

#### **Tab. 4.3.5: Modul Videokonferenz (VK)**

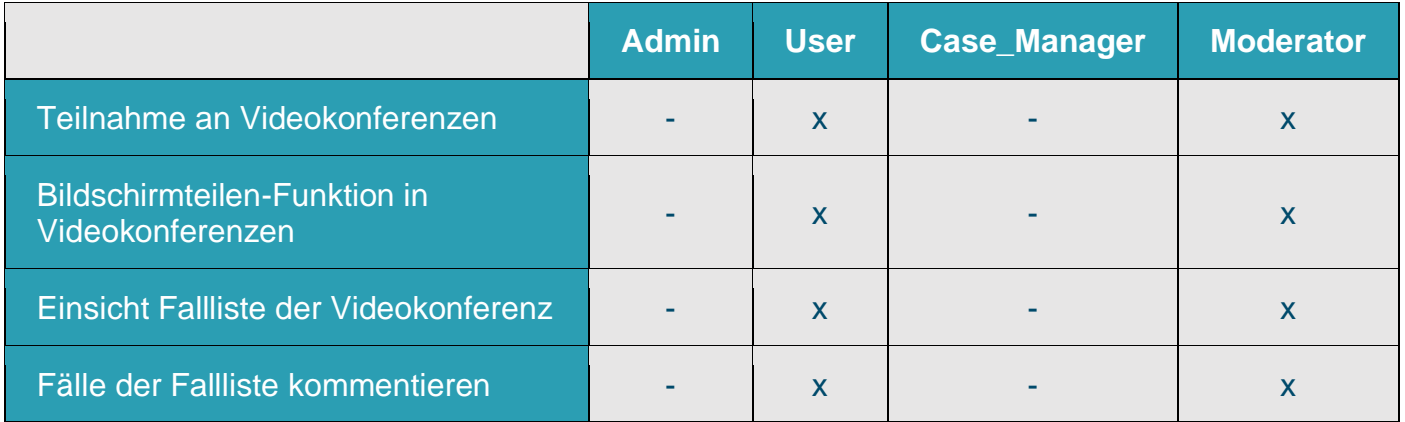

# <span id="page-13-0"></span>**4.4 Admin (Administrator\*innen)**

Administrator\*innen übernehmen im Administrationsbereich die Benutzerverwaltung, die Rollenzuweisung und können Systemeinstellungen vornehmen. Sie haben keinen Einblick in Patient\*innen- und Falldaten.

### **Admin (Administrator\*innen) Rechte:**

- An-/Abmeldung vom System.
- Selfservice: persönliches Passwort ändern.
- Zugang zum Administrationsbereich.
- Einstellungen zur Videokonferenz vornehmen.
- Benutzerverwaltung (Anlegen, Löschen von Benutzer\*innen und Rollenzuweisung).
- Einstellungen und Anpassungen zur Arbeitsliste.

# <span id="page-14-0"></span>**4.5 User (Teilnehmer\*innen)**

Teilnehmer\*innen (Beispiel: Onkologen\*innen, Pathologen\*innen, Biologen\*innen, externe Fachberater\*innen, Humangenetiker\*innen) sind die Standardbenutzer\*innen der Software für die Besprechung von Fällen in virtuellen Tumorkonferenzen. Sie können selbst keine Fälle anmelden, können sich jedoch über die Fallliste auf hinzugefügte Fälle vorbereiten.

### **User (Teilnehmer\*innen) Rechte:**

- An-/Abmeldung vom System.
- Selfservice: persönliches Passwort ändern.
- Einsehen der Übersichtsdarstellung aller Konferenztermine, zu denen Teilnehmer\*innen hinzugefügt wurden.
- Betreten Vorraum zum Videokonferenzraum mit Auswahloption "Fallliste".
- Fallvorbereitung nutzen, durch Klicken auf "Fallliste" und Absprung in die Falldetailansicht.
- Einsehen der Fälle der Fallliste der Videokonferenz zur Vorbereitung inklusive bereits erstellter Kommentare (eigene und von anderen Personen).
- Kommentarfunktion nutzen, um zu einem Fall der Fallliste der Videokonferenz eine Anmerkung zu hinterlassen.
- Betreten Videokonferenzraum und Einsicht auf Teilnehmer\*innenliste.
- Betreten Videokonferenzraum und Einsicht auf Fallliste.
- Betreten Videokonferenzraum und senden/empfangen von Nachrichten über den Chat.
- Kommunikation durch Aktivieren eines angeschlossenen Mikrofons. Zusätzlich kann eine Webcam aktiviert oder deaktiviert werden für Bildübertragung. Alternativ ist ein Betreten des Raums als Zuhörer\*in möglich.
- Bildschirmteilen ist möglich.

# <span id="page-14-1"></span>**4.6 Case\_Manager (Fallmanager\*innen)**

Fallmanager\*innen sind Personen, die beauftragt wurden Patient\*innen in VITU für eine Fallbesprechung in einem Tumorboard anzumelden. Sie sind berechtigt fallrelevante Daten in das System einzubringen und alle Einträge der Arbeitsliste einzusehen. Dabei bestätigen diese bei der Eingabe mittels Kontrollkästen, dass die Einverständniserklärungen der Patient\*innen zur Datenverwendung vorliegen. Die Personen kümmern sich um den Fortschritt des Falls von der Anmeldung bis zur Probenversendung, bzw. der Meldung des Befundeingangs und Statusweiterstellung im System, solange dies nicht automatisiert erfolgt. Fallmanager\*innen planen nicht die Konferenzen und sind selbst nicht berechtigt bei virtuellen Fallbesprechungen teilzunehmen.

# **Case\_Manager (Fallmanager\*innen) Rechte:**

- An-/Abmeldung vom System.
- Selfservice: persönliches Passwort ändern.
- Einbringen von Patient\*innenstammdaten in das System über Fremdprogrammaufruf aus dem Klinikinformationssystem / alternativ durch manuelles Ausfüllen einer Eingabemaske.
- Einsehen und Bearbeiten von Patient\*innendaten.
- Erstellen und Einsehen der Fallanmeldung über Eingabemaske.
- Fallinformationen hinzufügen über Eingabemaske.
- Kommentarfunktion nutzen, um zu einem Fall eine Anmerkung zu hinterlassen.
- Einsicht in die Arbeitsliste.
- Statusweiterstellung je nach definierter Statusliste.
- Einsicht der Statushistorie in der Falldetailansicht.
- Empfehlungsprotokolle generieren

# <span id="page-15-0"></span>**4.7 Moderator (Moderator\*innen)**

Moderator\*innen entscheiden, wann ein angemeldeter Fall im virtuellen Tumorboard besprochen wird. Sie sind verantwortlich für den Falldurchlauf nach Anmeldung über die Besprechung bis hin zur Erstellung des Empfehlungsprotokolls. Sie erstellen neue Konferenztermine, fügen Teilnehmer\*innen zu Konferenzen hinzu und fügen Fälle den Falllisten hinzu. Des Weiteren führen die Personen alle Teilnehmer\*innen durch die angemeldeten Fälle einer Tumorboardkonferenz. Moderator\*innen können keine Fälle neu in das System bringen und keine Fallinformationen hinzufügen.

# **Moderator (Moderator\*innen) Rechte:**

- An-/Abmeldung vom System.
- Selfservice: persönliches Passwort ändern.
- Erstellen und Bearbeiten von Tumorkonferenzterminen im Modul Planer.
- Fälle den Tumorkonferenzterminen hinzufügen (Erstellen und Bearbeiten der Falllisten).
- Teilnehmer\*innen den Tumorkonferenzterminen hinzufügen (Erstellen und Bearbeiten der Teilnehmerlisten).
- Löschen bestehender Tumorkonferenztermine.
- Einsicht in die Arbeitsliste.
- Einsehen und Bearbeiten von Patient\*innendaten.
- Kommentarfunktion nutzen, um zu einem Fall eine Anmerkung zu hinterlassen.
- Statusweiterstellung je nach definierter Statusliste.
- Einsicht der Statushistorie in der Falldetailansicht.
- Empfehlungsprotokolle generieren.
- Betreten Vorraum zum Videokonferenzraum mit Auswahloption "Fallliste".
- Fallvorbereitung nutzen, durch Klicken auf "Fallliste" und Absprung in die Falldetailansicht mit Kommentarfunktion.
- Einsehen der Fälle der Fallliste der Videokonferenz zur Vorbereitung inklusive bereits erstellter Kommentare (eigene und von anderen Personen).
- Kommentarfunktion nutzen, um zu einem Fall der Fallliste der Videokonferenz eine Anmerkung zu hinterlassen.
- Betreten Videokonferenzraum und Einsicht auf Teilnehmer\*innenliste.
- Betreten Videokonferenzraum und Einsicht auf Fallliste.
- Betreten Videokonferenzraum und senden/empfangen von Nachrichten über den Chat.
- Kommunikation durch Aktivieren eines angeschlossenen Mikrofons. Zusätzlich kann eine Webcam aktiviert oder deaktiviert werden für Bildübertragung. Alternativ ist ein Betreten des Raums als Zuhörer\*in möglich.
- Bildschirmteilen ist möglich.
- Über die Bildschirmteilen-Funktion den anderen Personen die Falldetailansicht teilen und so durch die Fälle zu führen.

# <span id="page-17-0"></span>5 Bedienung der Software VITU – Typischer Arbeitsablauf

Nehmen wir an, Sie möchten sich in VITU einloggen, einen Fall anlegen und an einer Konferenz teilnehmen.

## <span id="page-17-1"></span>**5.1 Anmeldevorgang**

Nach Aufruf der Software in einem Browser, wird die in Abbildung 1 dargestellte Anmeldungsmaske anzeigt. Wenn Sie als neue\*r Benutzer\*in im System angelegt wurden, oder für Ihr Konto ein neues Passwort mit Vorgabe der Änderung angelegt wurde, werden Sie entsprechend vom System über die in Abbildung 2 dargestellte Eingabemaske aufgefordert ein neues Passwort zu vergeben. Hinweis: Bei manchen Installationen ist eine automatische Anmeldung (single-sign-on) eingerichtet worden; in diesem Fall erscheint dieser Dialog nicht.

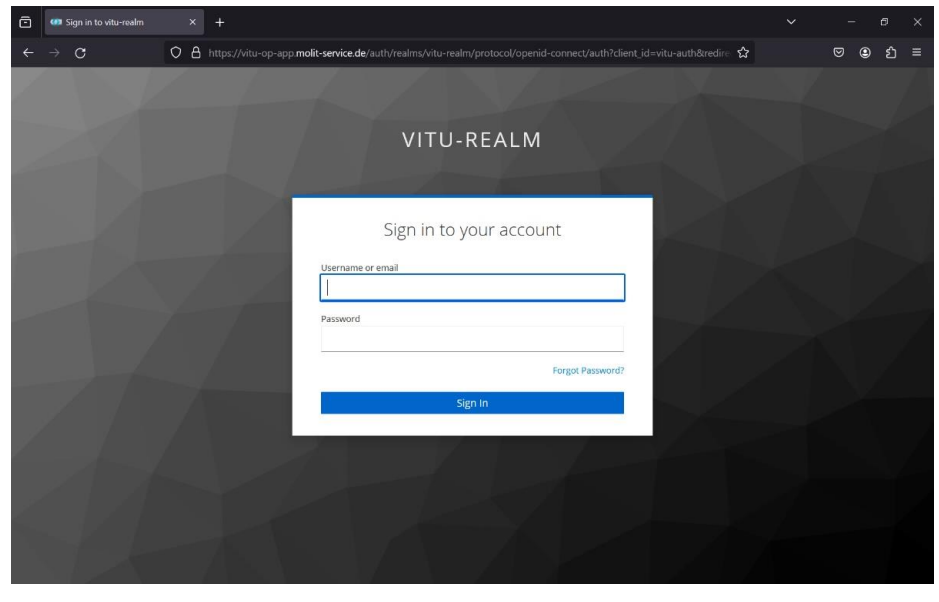

**Abbildung 2: Anmeldemaske**

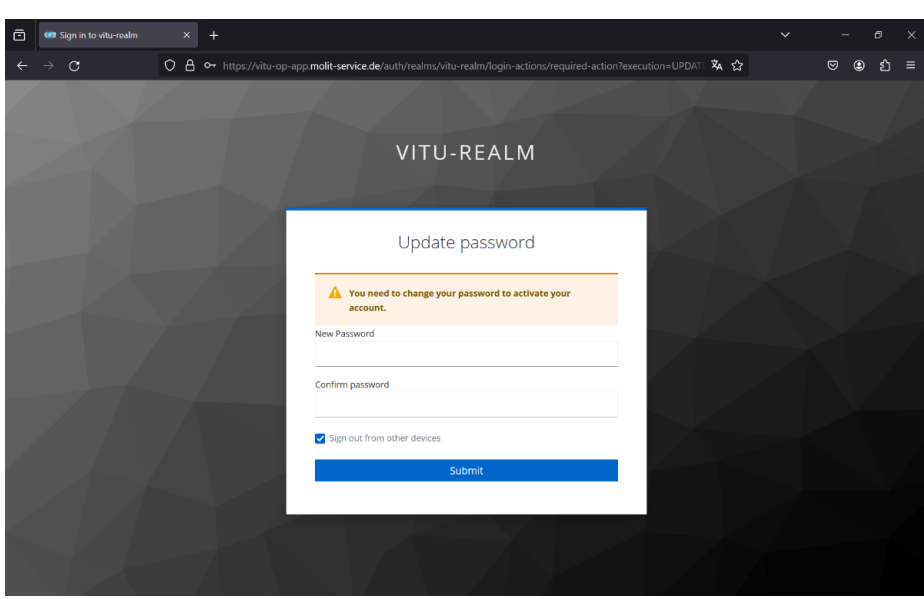

**Abbildung 3: Anmeldemaske mit Aufforderung zum Ändern des Passworts**

# <span id="page-18-0"></span>**5.2 Fallvorbereitung**

Im Folgenden wird in kurzen Passagen mit Bildern beschrieben, wie ein Fall in VITU angelegt wird und zur Besprechung vorgemerkt wird.

#### <span id="page-18-1"></span>5.2.1 Patient anlegen

In [Abbildung 4](#page-18-2) sehen Sie einige Fälle, sowie in [Abbildung 5](#page-18-3) einige dazugehörige Beispielpatient\*innen, die bereits angelegt wurden.

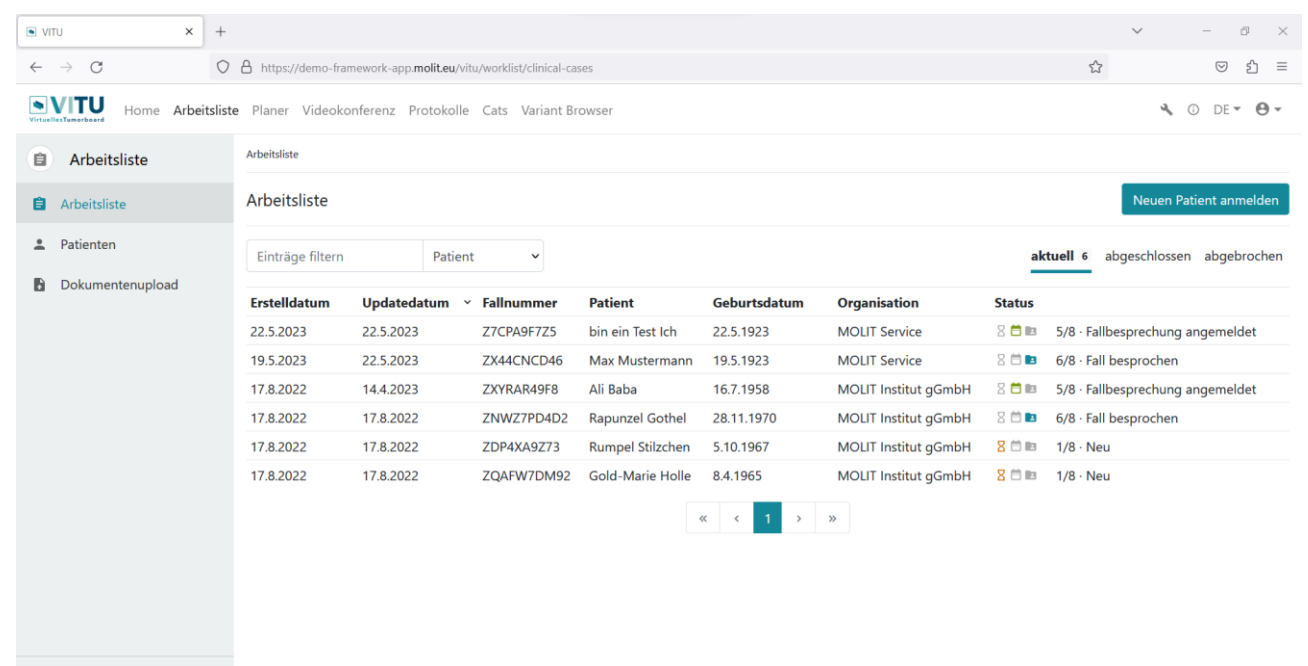

< Zuklappen

#### <span id="page-18-2"></span>**Abbildung 4: Arbeitsliste**

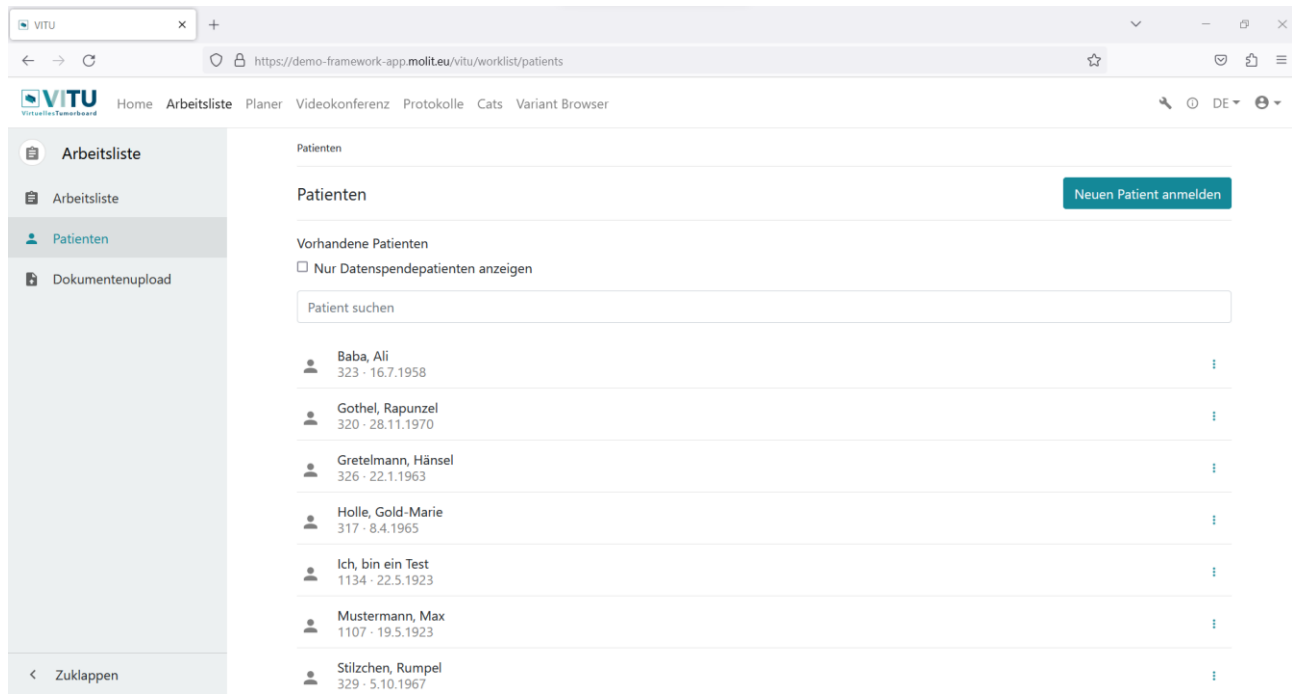

#### <span id="page-18-3"></span>**Abbildung 5: Patient\*innenliste**

In beiden Ansichten können Sie auf "Neuen Patient anmelden" klicken und werden dann zum Eingabeformular für neue Patient\*innen weitergeleitet, welches in [Abbildung 6](#page-19-0) und [Abbildung 7](#page-19-1) dargestellt wird.

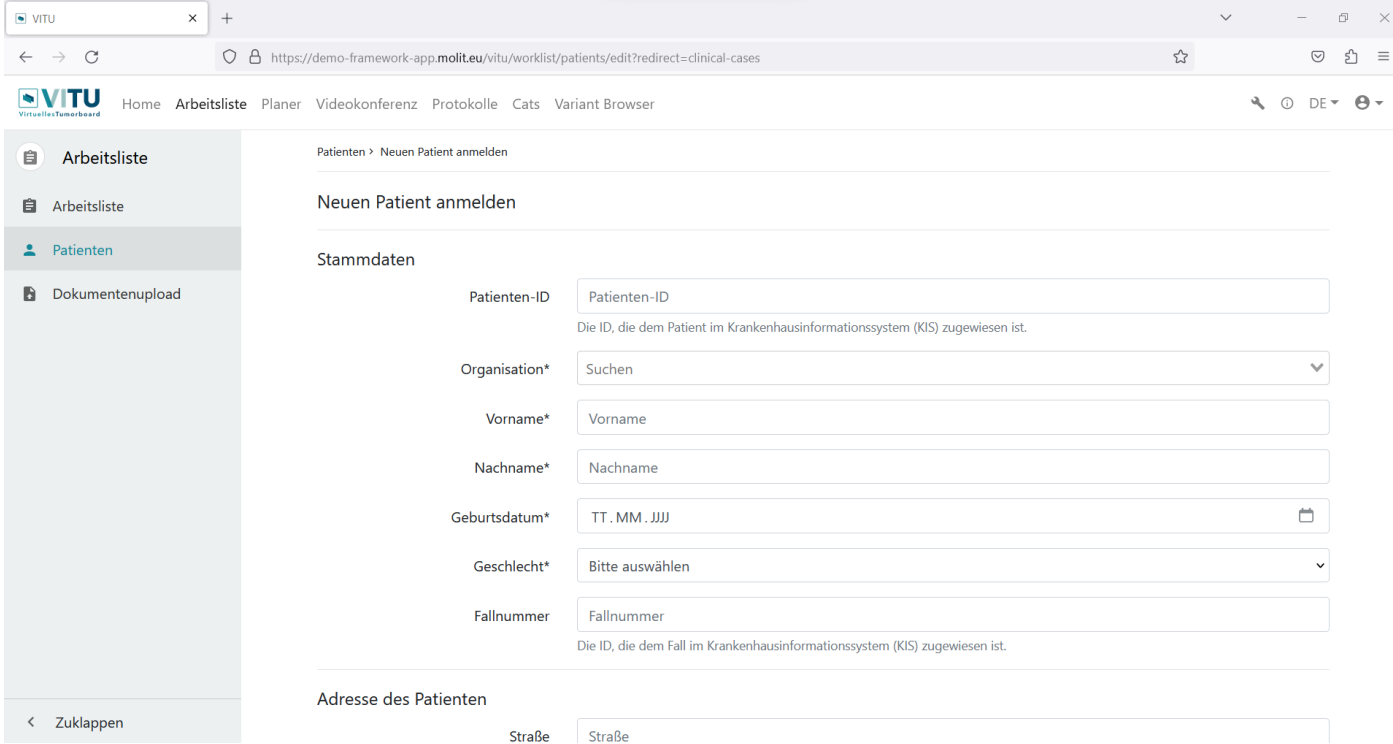

#### <span id="page-19-0"></span>**Abbildung 6: Neue\*r Patient\*in (1/2)**

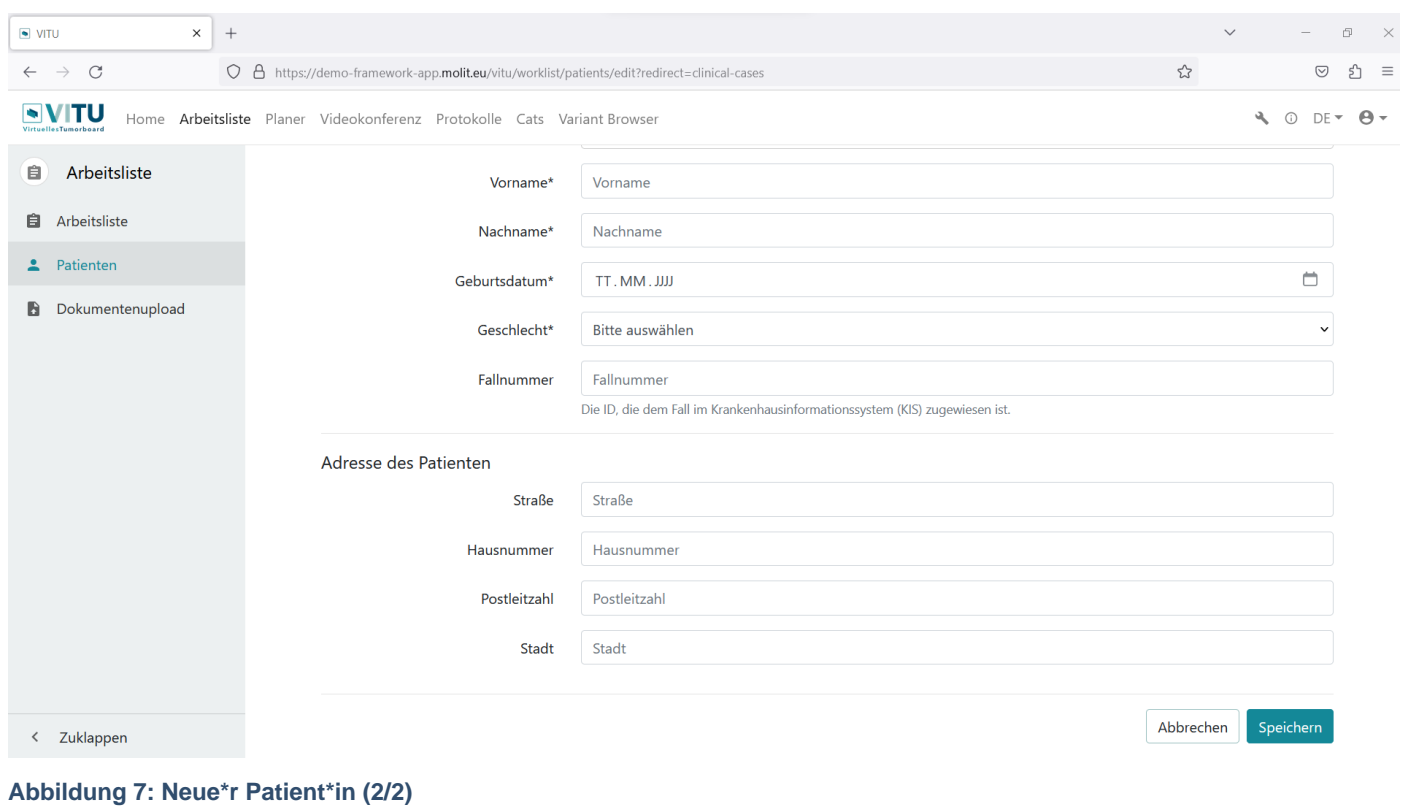

<span id="page-19-1"></span>Error! Use the Home tab to apply Titel to the text that you want to appear here. | Seite **20** von **39**

Einige Angaben zur Person sind zwingend erforderlich. Ohne die Pflichtangaben kann der neue Fall nicht gespeichert werden. Dazu gehören die Organisation, von der der Fall angemeldet wird, sowie Vorname, Nachname, Geburtsdatum und Geschlecht der betroffenen Person.

Wenn alle erforderlichen Angaben eingetragen sind, können Sie auf "Speichern" klicken und werden auf die Detailseite des / der neuen Patient\*in weitergeleitet. Hinweis: Eine Erfolgsmeldung im oberen Bereich (siehe [Abbildung 8\)](#page-20-1) wird angezeigt.

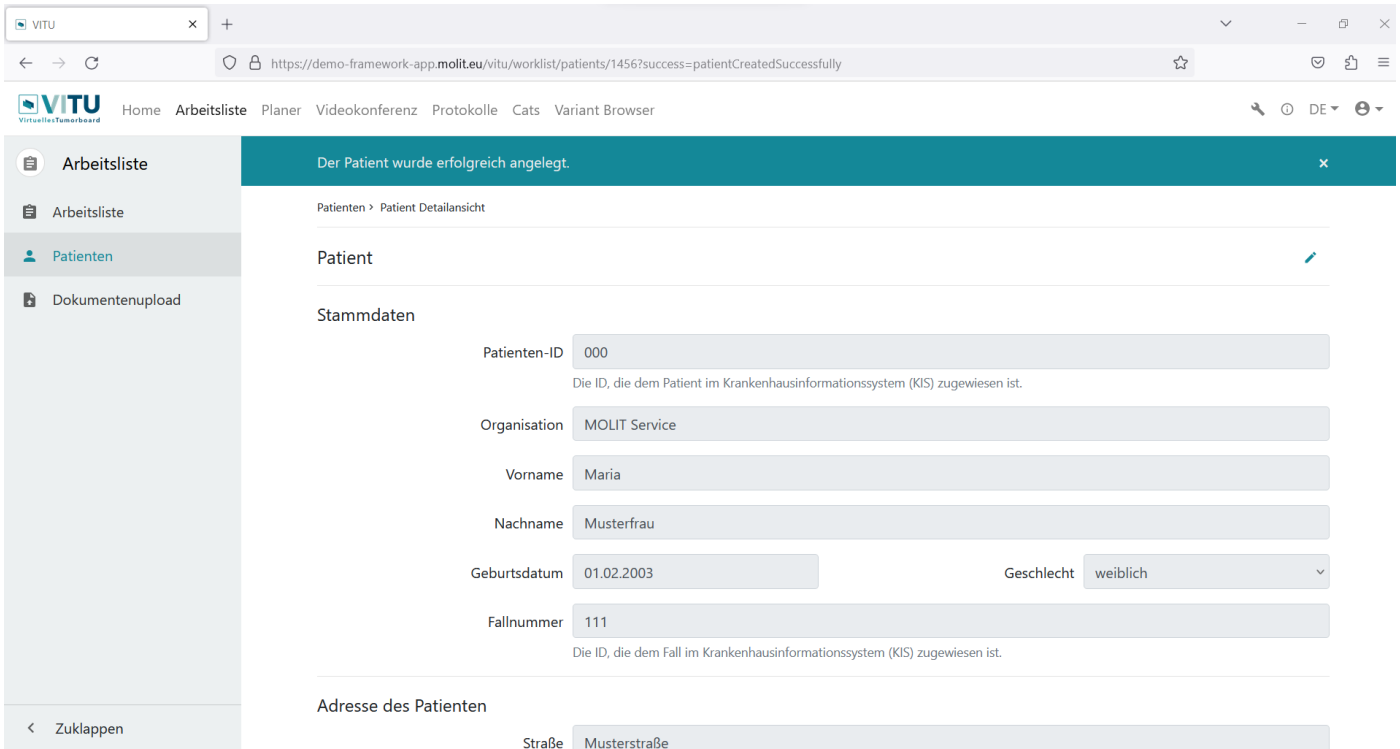

#### <span id="page-20-1"></span>**Abbildung 8: Gespeicherte\*r Patient\*in**

Die Details des/der angelegten Patient\*in können bearbeitet werden, in dem Sie in der Detailansicht auf das Stift-Symbol oder in der Patient\*innenliste über das Drei-Punkte-Menü auf "Bearbeiten" klicken.

#### <span id="page-20-0"></span>5.2.2 Fallinformationen hinzufügen

Einem/einer neu angelegten Patient\*in wird automatisch der Status "1 - Neu" zugeordnet. Um dem Fall Fallinformationen hinzuzufügen, navigieren Sie zur Arbeitsliste und klicken Sie hier auf den entsprechenden Listeneintrag. Wenn Ihr Fall nicht direkt in der Liste sichtbar ist, können Sie ihn über die Suchfunktion aufrufen. Suchen Sie z.B. nach dem Nachnamen des Falls. Nachdem Sie den Fall in der Liste angeklickt haben, werden Sie zur Fallübersicht weitergeleitet. Mit Klick auf "Fallinformationen hinzufügen" können Sie Informationen ergänzen. Klicken Sie am Ende zum Speichern bitte auf "Fallanmeldung abschließen". Hinweis: Die Daten können auch nach dem Speichern weiterhin ergänzt bzw. angepasst werden.

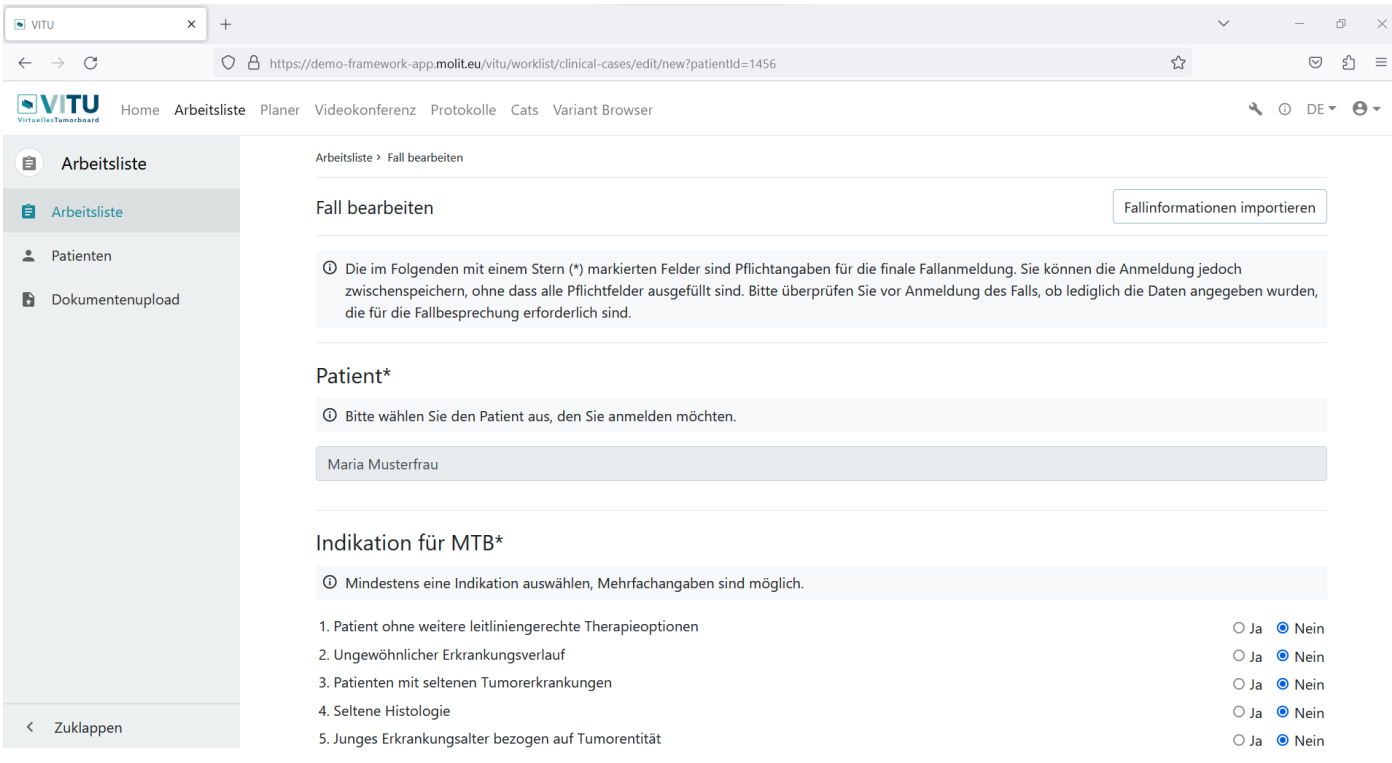

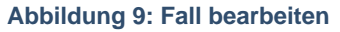

Im Bereich "Fall bearbeiten" können Sie, sofern verfügbar, einen ADT/GEKID Basisdatensatz über den Button "Fallinformationen importieren" auswählen und Datenfelder vorausfüllen, oder die Fallinformationen von Hand eintragen. Hinweis: VITU v1 kann definierte relevante Informationen aus dem ADT/GEKID Basisdatensatz Version 2.2.1 importieren.

Die folgenden Abbildungen (siehe Abbildung 10-14) sind beispielhafte Darstellungen zum Hinzufügen von Fallinformationen für die Anmeldung eines Falls:

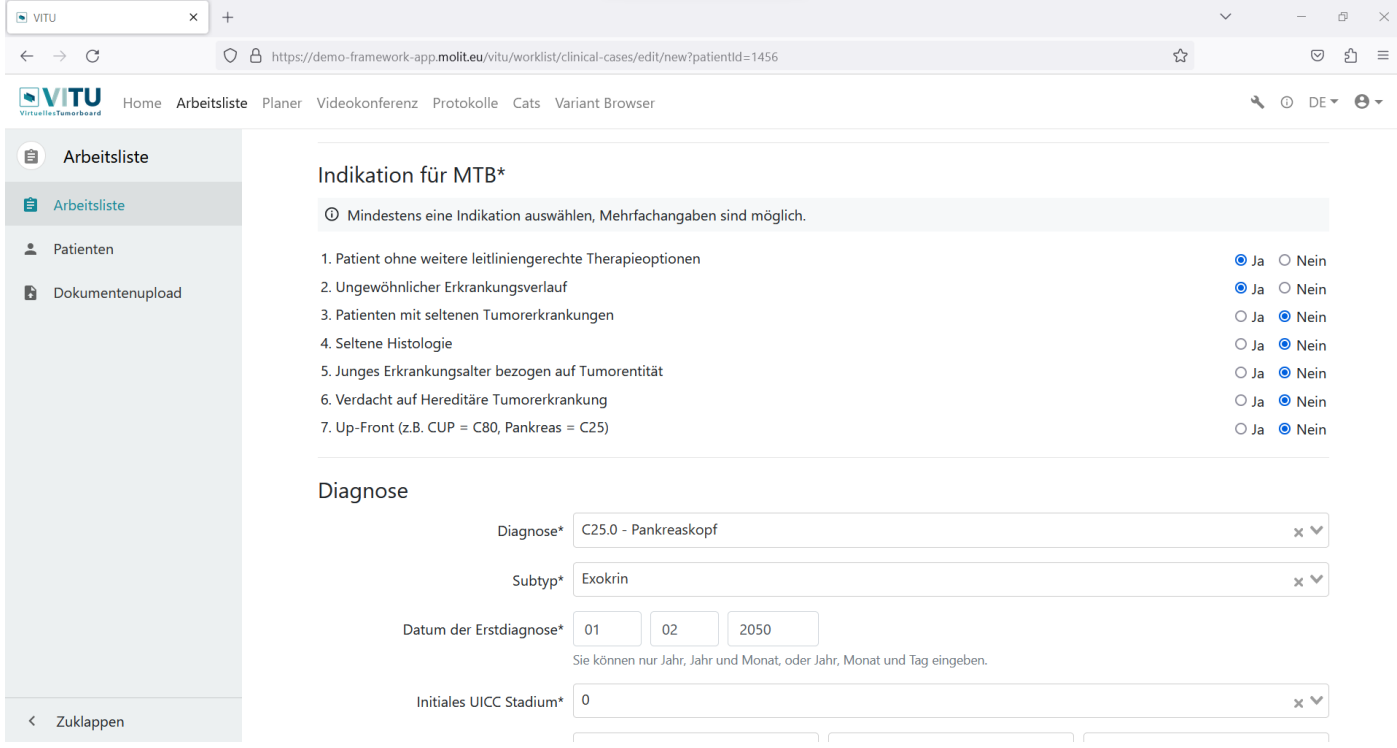

**Abbildung 10: Beispielhafte Darstellung zum Hinzufügen von Fallinformationen: Indikation für MTB**

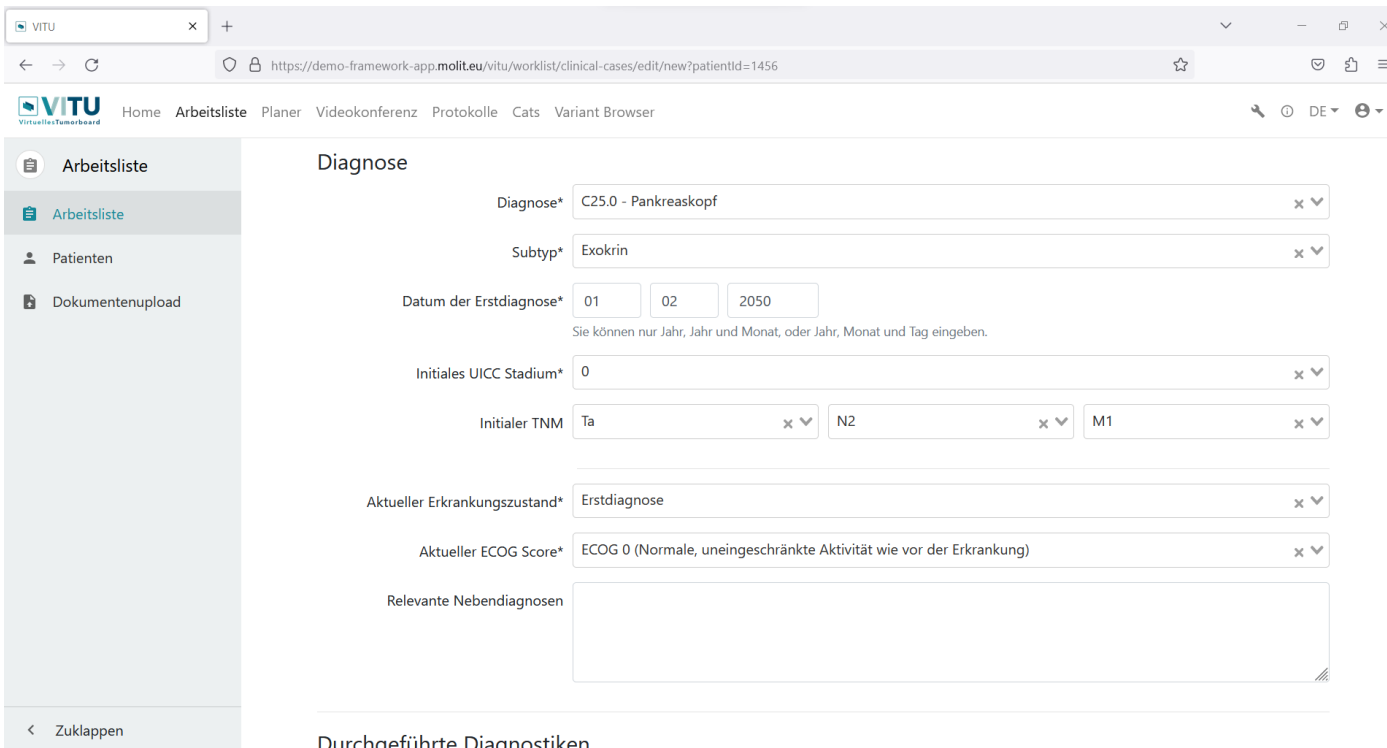

Durchaeführte Diaanostiken

#### **Abbildung 11: Beispielhafte Darstellung zum Hinzufügen von Fallinformationen: Diagnose**

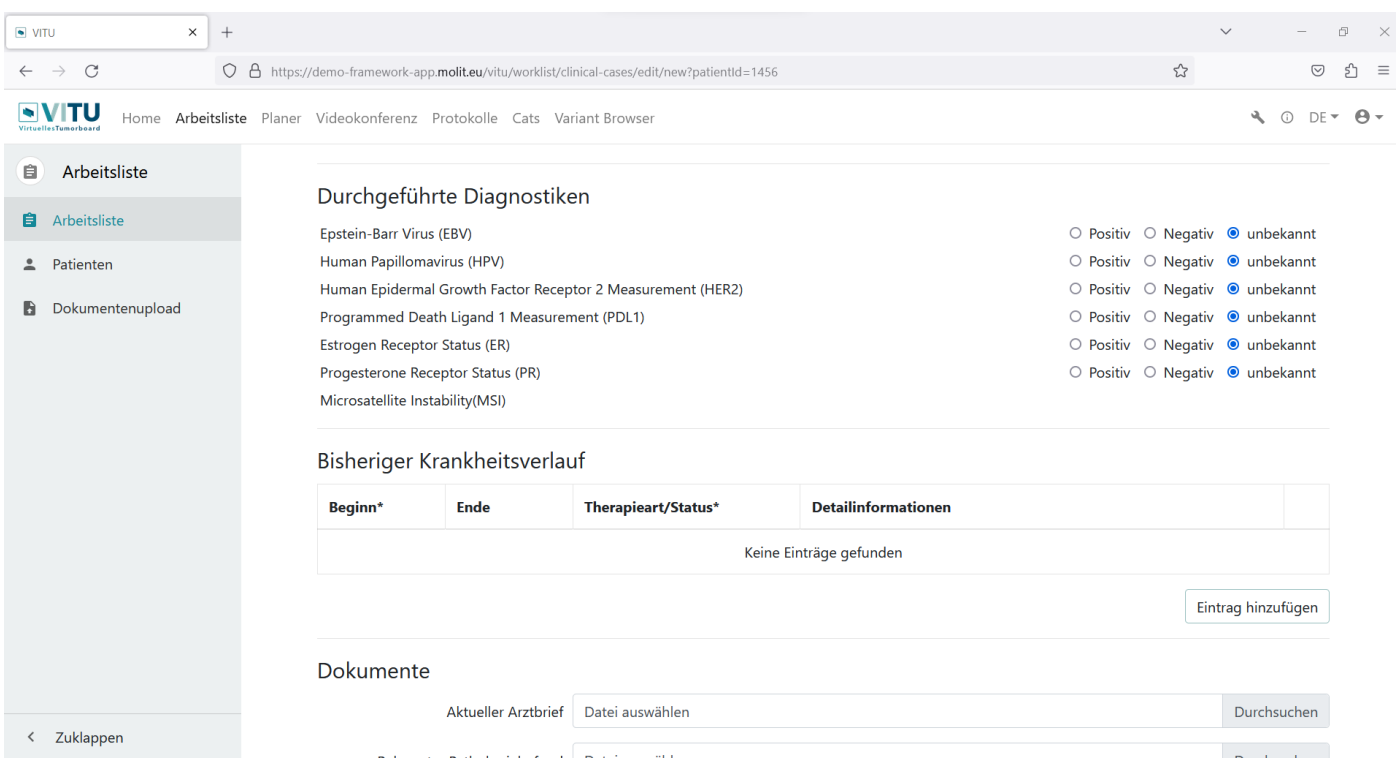

**Abbildung 12: Beispielhafte Darstellung zum Hinzufügen von Fallinformationen: Durchgeführte Diagnostik**

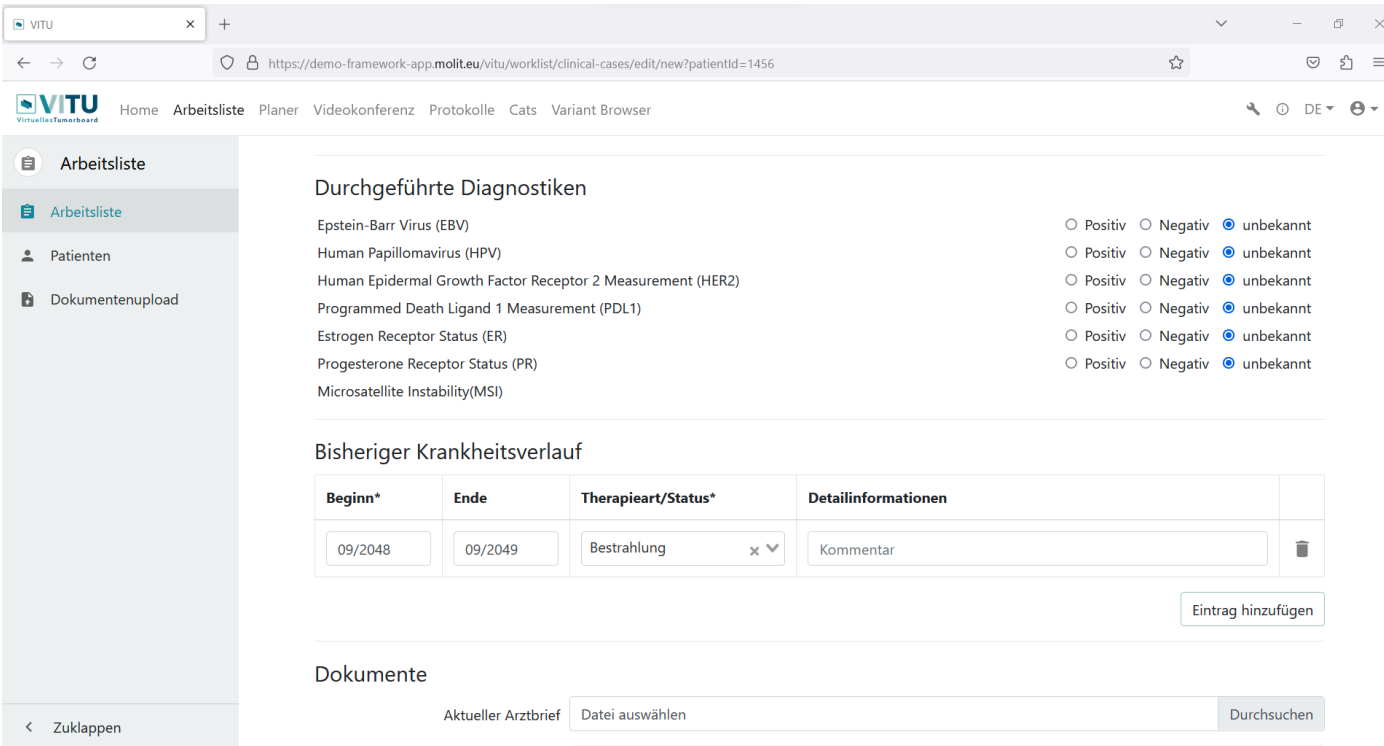

**Abbildung 13: Beispielhafte Darstellung zum Hinzufügen von Fallinformationen: Bisheriger Krankheitsverlauf**

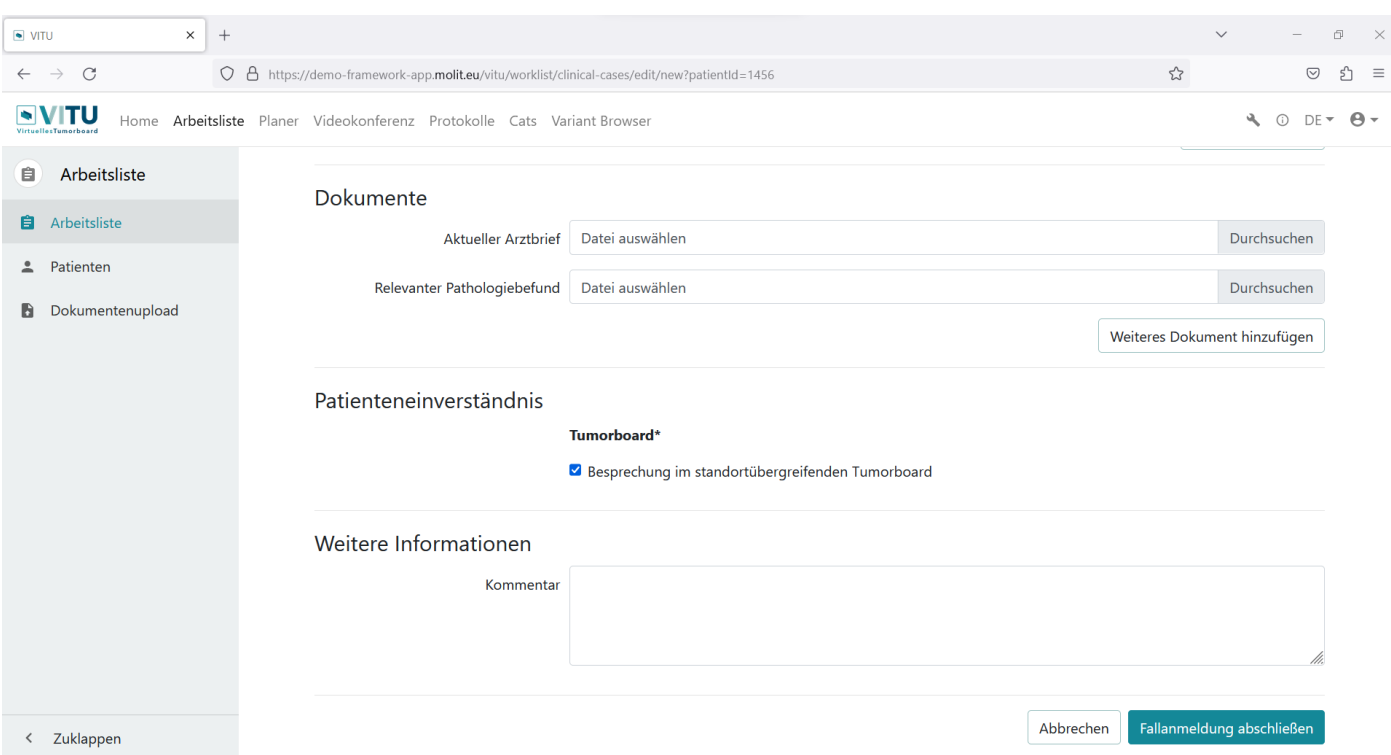

**Abbildung 14: Beispielhafte Darstellung zum Hinzufügen von Fallinformationen: Dokumente und Patienteneinverständnis**

Wenn Sie alle nötigen Informationen eingetragen haben, können Sie die Fallinformationen mit dem Klick auf "Fallanmeldung abschließen" speichern. Sie werden abschließend zur Fallübersicht zurückgeleitet. Es erscheint eine Erfolgsmeldung im oberen Bereich (siehe [Abbildung 15\)](#page-24-1). Hinweis: Die Daten können auch nach dem Speichern weiterhin ergänzt bzw. angepasst werden.

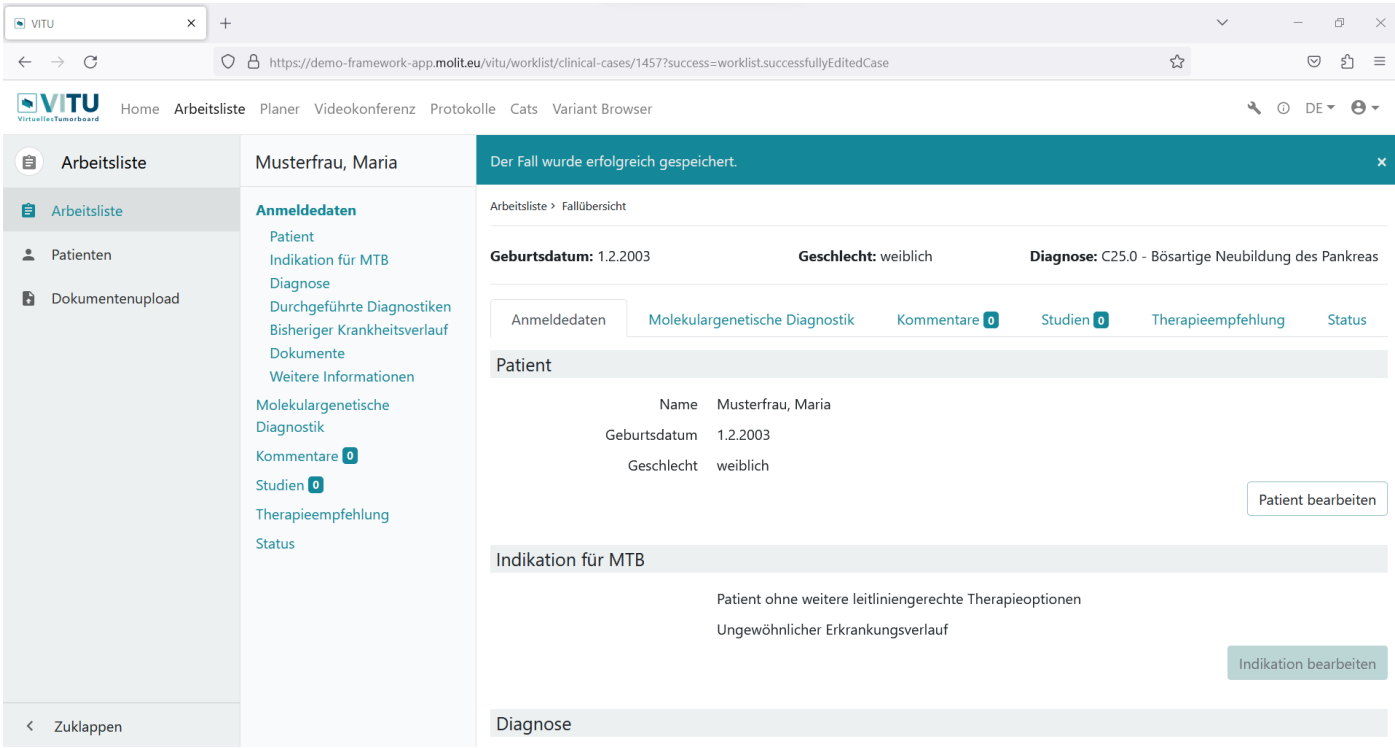

<span id="page-24-1"></span>**Abbildung 15: Erfolgsmeldung zur visuellen Bestätigung, dass die Informationen zum Fall gespeichert wurden**

#### <span id="page-24-0"></span>5.2.3 Fallübersicht

Die Fallübersicht zeigt eine Navigationsleiste und mehrere Reiter. In [Abbildung 15](#page-24-1) werden die Anmeldedaten der Person gezeigt, in [Abbildung 16](#page-24-2) können Befunde zur Molekulargenetischen Diagnostik hinzugefügt werden, [Abbildung 17](#page-25-0) zeigt die Kommentarsektion, in [Abbildung 18](#page-25-1) und [Abbildung 19](#page-26-0) finden Sie die Maske zum Eintragen der Therapieempfehlungen.

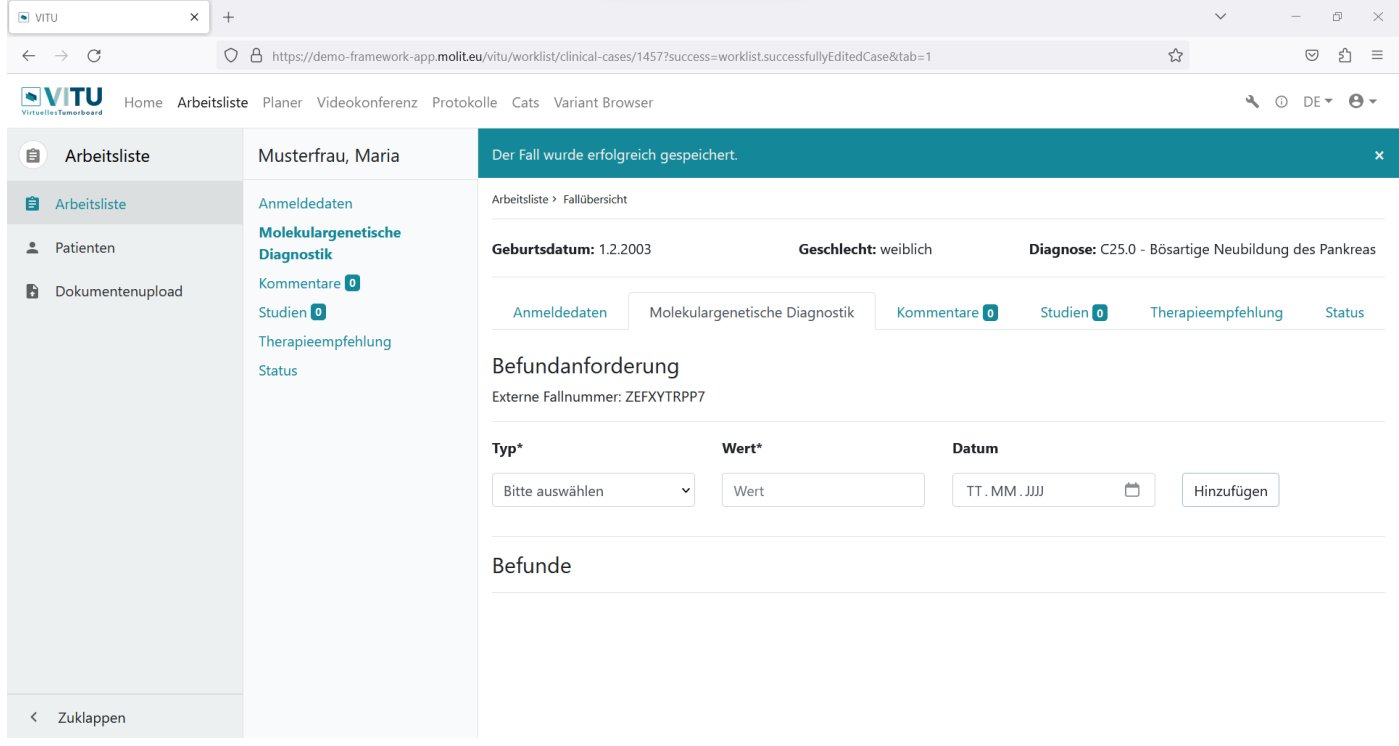

<span id="page-24-2"></span>Error! Use the Home tab to apply Titel to the text that you want to appear here. | Seite **25** von **39 Abbildung 16: Beispielhafte Darstellung zum Hinzufügen von Fallinformationen: Molekulargenetische Diagnostik**

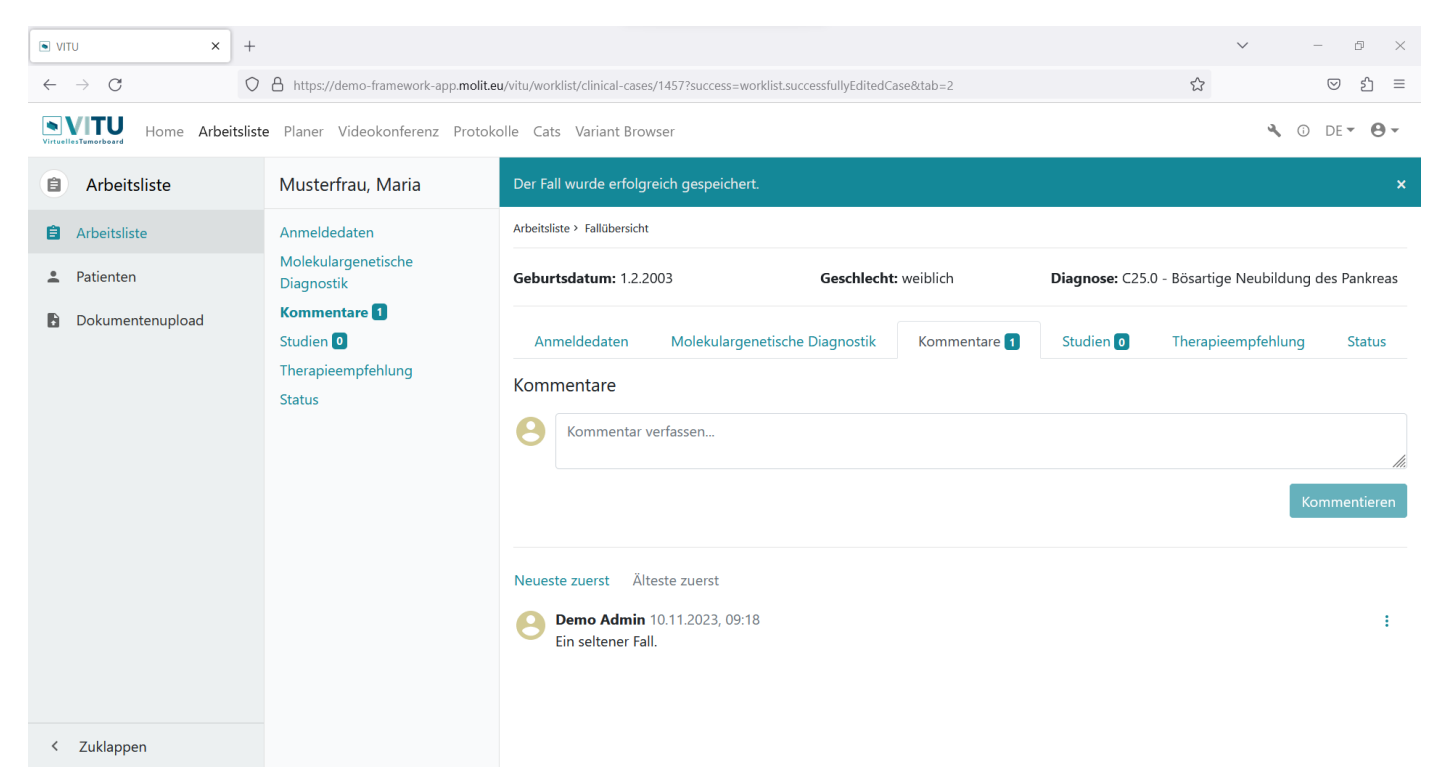

**Abbildung 17: Beispielhafte Darstellung zum Hinzufügen von Fallinformationen: Kommentare**

<span id="page-25-0"></span>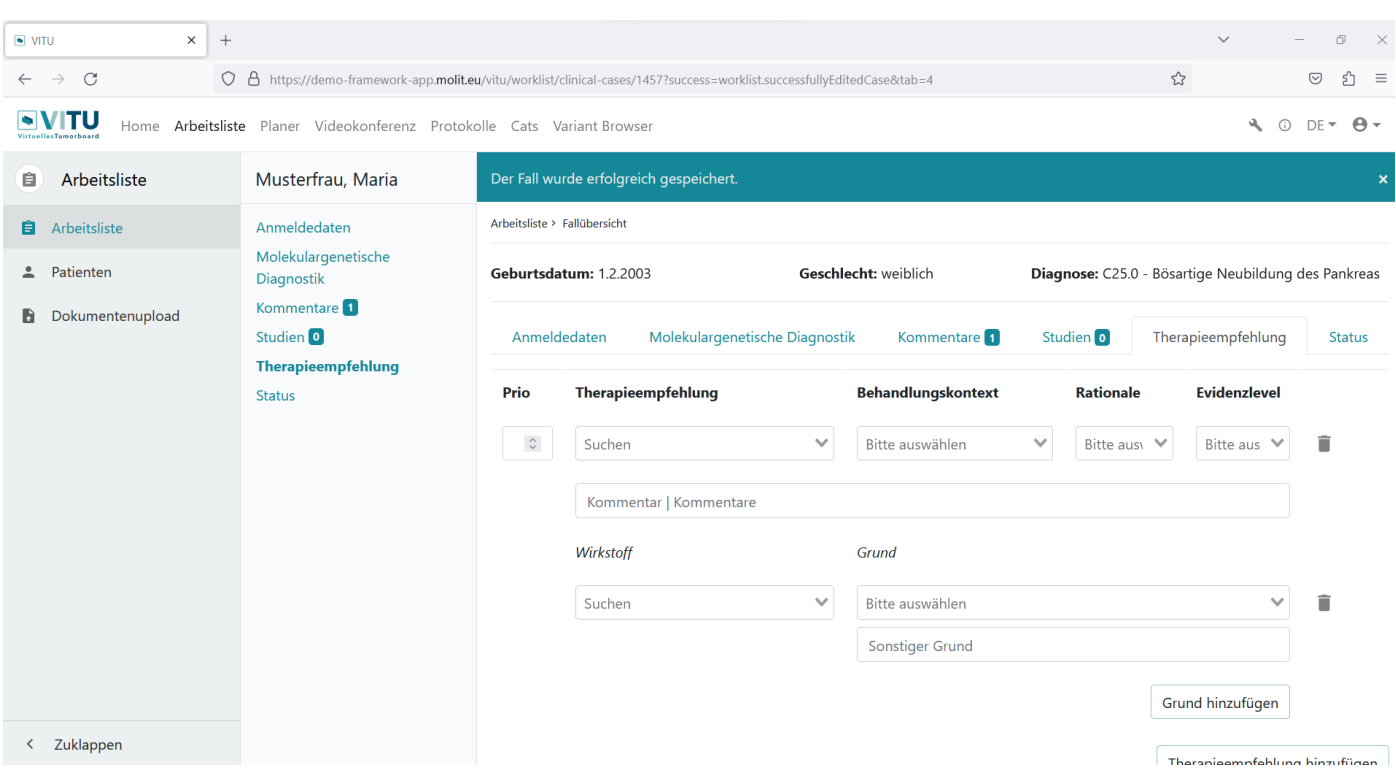

<span id="page-25-1"></span>**Abbildung 18: Beispielhafte Darstellung zum Hinzufügen von Fallinformationen: Therapieempfehlung (1/2)**

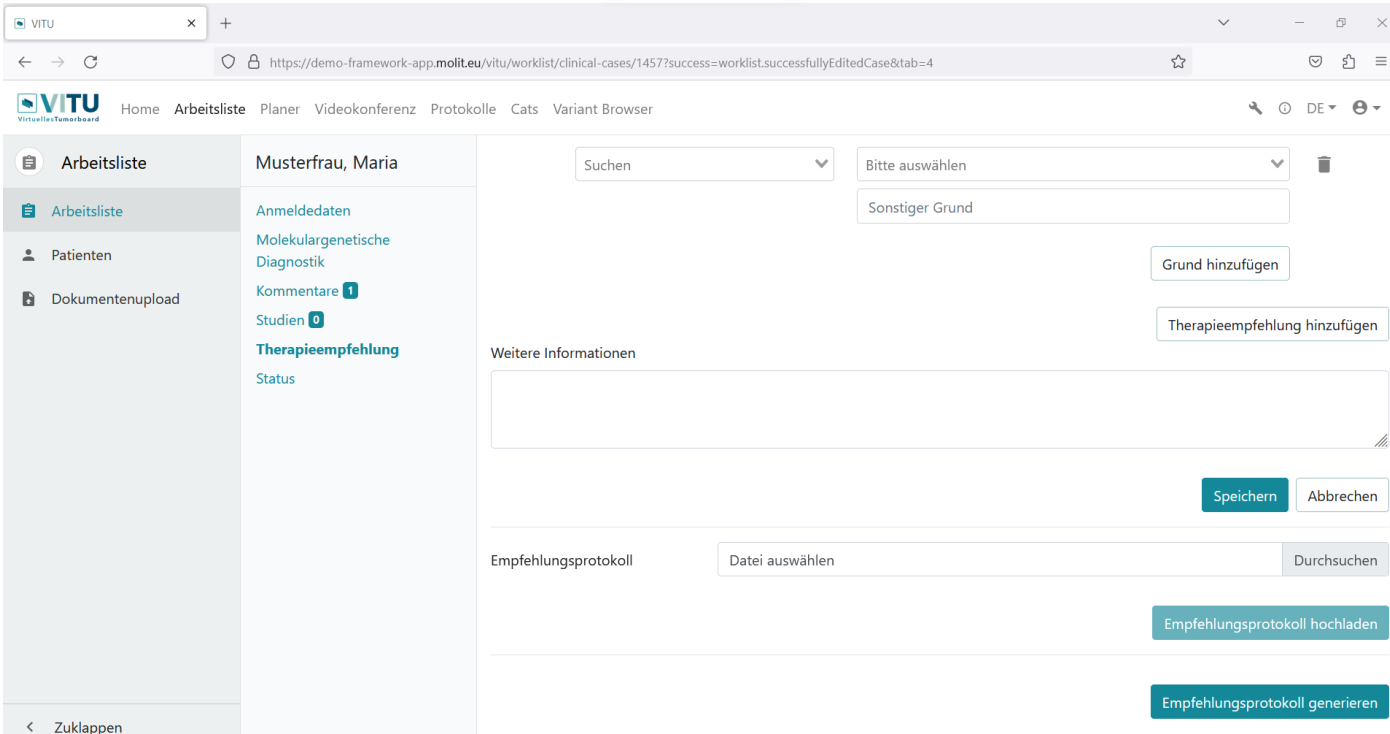

<span id="page-26-0"></span>**Abbildung 19: Beispielhafte Darstellung zum Hinzufügen von Fallinformationen: Therapieempfehlung (2/2)**

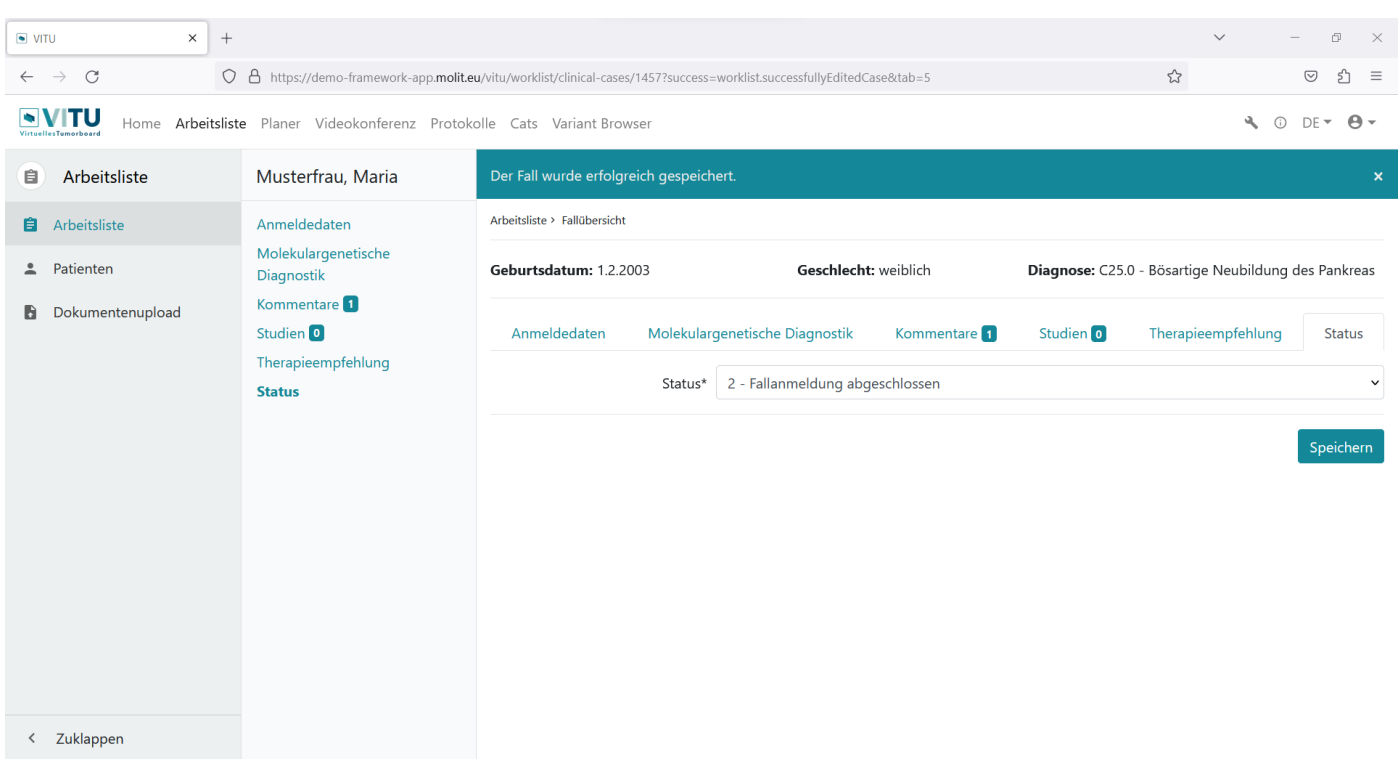

<span id="page-26-1"></span>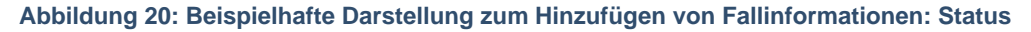

Zur Statusweiterstellung siehe Kapitel [5.2.4.](#page-27-0) Hinweis: Die Daten können auch nach dem Speichern weiterhin ergänzt bzw. angepasst werden. Kommentare sind bis zur Fallbesprechung auch kurzfristig möglich.

#### <span id="page-27-0"></span>5.2.4 Fall in den Status zur Besprechung bringen

Innerhalb der Fallübersicht einer Person ist die Möglichkeit zur Statusänderung verortet unter Arbeitsliste > Person > Status (siehe [Abbildung 20\)](#page-26-1). Die Liste der verfügbaren Status werden im Administrationsbereich, wenn aktiviert, erstellt und teilautomatisiert mit Statusweiterstellungen innerhalb des Systems hinterlegt. Mit der entsprechenden Erweiterung können beliebige neue Status erstellt werden, nicht benötigte Status inaktiviert werden und die Status individuell angepasst werden.

In [Abbildung 21](#page-27-1) sehen Sie beispielhaft die Statusauswahl für ein Molekulares Tumorboard, welches neun Status zur Auswahl zeigt.

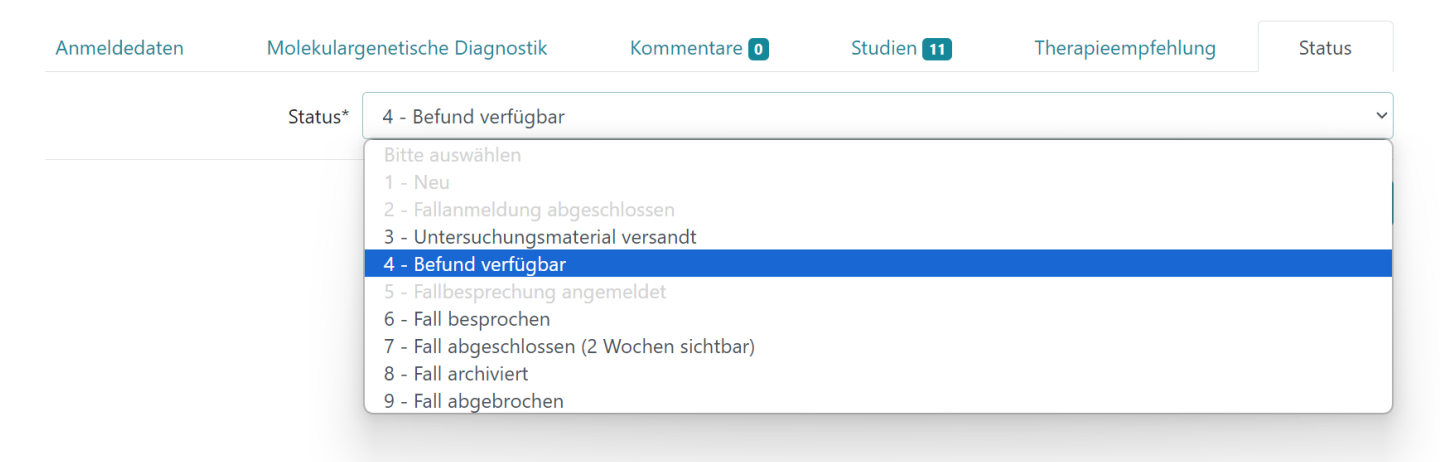

<span id="page-27-1"></span>**Abbildung 21: Beispielhafte Darstellung: Hinterlegte Statusauswahl**

Um den Status zu ändern, wählen Sie in der Liste den gewünschten Status aus und klicken Sie anschließend auf "Speichern" (siehe [Abbildung 22\)](#page-27-2). Graue Status werden vom System nach definierten Regeln automatisch weitergestellt.

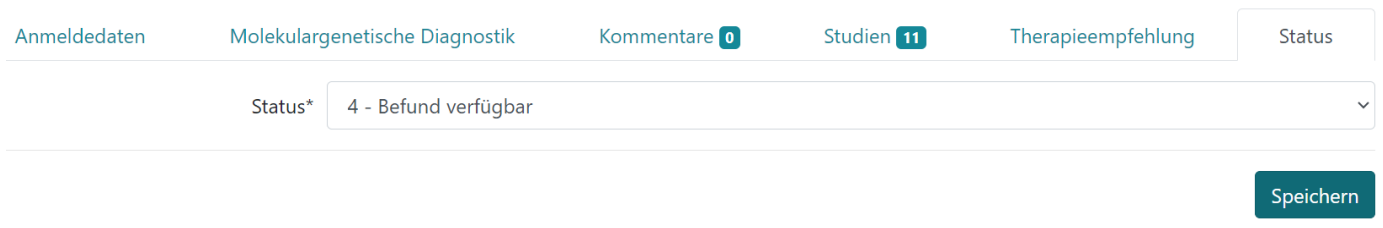

#### <span id="page-27-2"></span>**Abbildung 22: Statusänderung speichern**

Hinweis: In VITU v1 kann erst dann ein Fall einer Tumorkonferenz zugeordnet werden, wenn der Status "4 – Befund verfügbar" zugewiesen wurde (siehe Kapitel [5.3\)](#page-28-0). Erst dann liegen für den Fall genug Informationen vor, um in einer Tumorkonferenz im Expert\*innengremium besprochen werden zu können (siehe Kapitel [5.4\)](#page-29-0).

### <span id="page-28-0"></span>**5.3 Fallzuweisung Planer**

Im Planer ist das manuelle Erstellen von Tumorkonferenzen zu einem bestimmten Termin unter Angabe von Datum, Uhrzeit und Konferenzname möglich. Zur Übersichtlichkeit können Konferenzen Farben zugewiesen werden, die in der Übersicht entsprechend dargestellt werden (siehe [Abbildung 23\)](#page-28-1). Zum Erstellen einer Konferenz klicken Sie auf die Kachel "Neue Konferenz planen", geben Sie die notwendigen Informationen an und klicken Sie auf Speichern. Im Folgenden sehen Sie die Konferenz in der Planungsübersicht (Abbildung 23). Eine integrierte Konferenzsuche über ein Eingabefeld innerhalb des Planers ermöglicht es Ihnen schnell nach der gewünschten angelegten Konferenz zu filtern. Im Planer können Sie außerdem die angelegten Termine einsehen und bearbeiten.

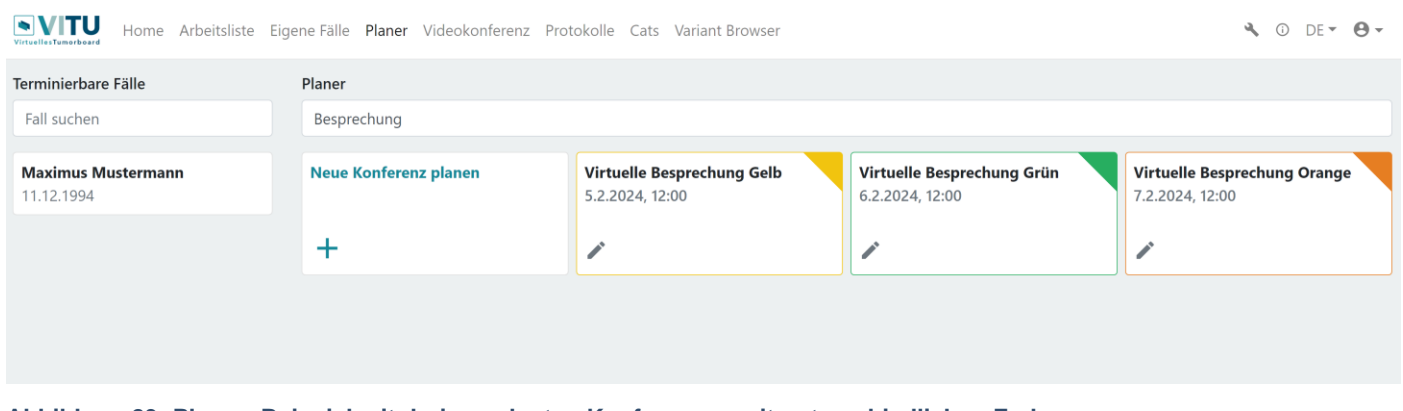

<span id="page-28-1"></span>**Abbildung 23: Planer: Beispiel mit drei angelegten Konferenzen mit unterschiedlichen Farben**

Einer Konferenz können Fälle hinzugefügt werden, die dort besprochen werden sollen. Terminierbare Fälle – bedeutet alle Fälle, die den Status "4 - Befund verfügbar" tragen – werden links im Planer (siehe Beispiel Mustermann [Abbildung 23\)](#page-28-1) gelistet. Dies dient vor allem der Übersichtlichkeit. Durch Klicken auf das Stiftsymbol einer angelegten Konferenz öffnet sich die Konferenzinformationen und die Fälle können der Konferenz hinzugefügt werden. Ergebnis: Der Fall erhält automatisch einen neuen Status "5 – Fallbesprechung angemeldet" und taucht nicht weiter in der Liste der terminierbaren Fälle auf. Stattdessen kann jede\*r hinzugefügte Teilnehmer\*in den Fall in der Fallliste der Konferenz sehen.

Hinweis: Jeder Konferenz müssen die Teilnehmer\*innen hinzugefügt werden, damit diese die Rechte erhalten die Konferenz zu betreten. Erst nach dem Hinzufügen des/der Teilnehmer\*in wird dieser Person in den Videokonferenzübersicht der virtuelle Besprechungsraum in Form einer anwählbaren Kachel gezeigt (siehe auch Kap. [5.4\)](#page-29-0).

## <span id="page-29-0"></span>**5.4 Fallbesprechung in der Videokonferenz**

Nachdem Sie sich in VITU eingeloggt haben, gelangen Sie über die Kachel "Videokonferenz" im Hauptmenü zu einer Übersicht aller Videokonferenzen, an denen Sie teilnehmen können. Klicken Sie auf die gewünschte Konferenz, um dieser beizutreten. Gegebenenfalls müssen Sie in Ihrem Browser die Rechte für Mikrofon- und Kamerazugriff bestätigen. Dies erfolgt in der Regel über ein Pop-Up Ihres Browsers, in dem Sie die Rechtevergabe bestätigen.

Innerhalb der Konferenz wird Ihr Bildschirm zweigeteilt dargestellt. Auf der linken, größeren Seite sehen Sie, sofern aktiviert, Bildschirmübertragungen und Videos anderer Teilnehmer\*innen. Auf der rechten Seite finden Sie das Menü.

Am unteren Rand des Menüs können Sie Einstellungen vornehmen: Sie können Ihren eigenen Ping (Übertragungsverzögerung in Millisekunden) sehen, Ihr Mikrofon und Ihre Kamera aktivieren/ deaktivieren, Ihren Bildschirm teilen und die Konferenz verlassen.

Am oberen Rand des Menüs finden Sie Tabs/Reiter, zwischen denen Sie wechseln können. Hier befindet sich die Teilnehmer\*innenliste, das Chatfenster, die Liste aller Fälle, die dieser Konferenz zugeordnet worden sind (siehe Kapitel [5.2.4\)](#page-27-0), und eine Übersicht aller angeschlossenen Audio-Eingabegeräte (Mikrofone), in der Sie das von VITU verwendete Mikrofon wechseln können.

Die Komponente Videokonferenz beinhaltet die Features: Login, Videoübertragung, Tonübertragung, Desktopsharing und dient dem Austausch der involvierten Behandler\*innen und Expert\*innen, die an einem Fall beteiligt sind und ihr individuelles Spezialwissen einbringen. Die sprachliche Kommunikation wird dabei über die Videokomponente auch durch Mimik und Gestik unterstützt und erhöht den Eindruck eines "tatsächlichen" Gesprächs am gleichen Tisch. Über das Teilen digitaler Dokumente innerhalb der Konferenz können Teilnehmende z.B. Befunde ohne zusätzliche Papierausdrucke besprechen und somit innerhalb des Systems bleiben, womit ein Medienbruch vermieden wird.

# <span id="page-29-1"></span>**5.5 Fallnachbereitung**

Die Fallnachbereitung ermöglicht mit den entsprechenden Rollenberechtigungen den Zugriff auf die Patient\*innen- und Falldaten sowie die Aufzeichnungen aus der Fallbesprechung. Damit kann effektiv und ohne Medienbruch eine Dokumentation erstellt werden. Das senkt die notwendige Vorund Nachbereitungszeit sowie damit die fallspezifischen Kosten.

Dennoch ersetzt dies nicht eine medizinische Expertise und nimmt die Entscheidung über geeignete Therapien nicht ab. Es werden lediglich Informationen verdichtet und übersichtlich zusammengetragen. Im Vordergrund stehen dabei der Nutzen für die Patient\*innen sowie deren körperliche und Datensicherheit.

Dabei haben behandelnde Institutionen nichtsdestotrotz einen Effektivitätsgewinn und es entsteht ein Mehrwert für die Grundlagen- und Anwendungsforschung. Die elektronische Arbeitsliste enthält möglichst strukturierte Daten, womit Schnittstellen zu Wissensdatenbanken und Metasuchmaschinen grundsätzlich möglich sind, soweit der Patient\*innenconsent vorliegt. Das schafft auch die Grundlage für eine KI-gestützte Auswertung von größeren Datenmengen.

Damit eröffnet VITU eine Erweiterung lokaler Tumorboard-Angebote und schafft effektivere Prozesse bei Planung, Durchführung und Dokumentation von Tumorboards, womit letztlich Patient\*innen eine schnellere Diagnose und Therapie ermöglicht werden kann. Die technische Plattform mit einer strukturierten Datenaufbereitung und Anzeige bestehender Erkenntnisse nach dem neuesten Stand der Wissenschaft schafft zudem Möglichkeiten für Forschende neues Wissen zu generieren und damit einen Mehrwert für Patient\*innen weltweit zu schaffen.

# <span id="page-31-0"></span>6 Anleitung zum Adminbereich

Der Adminbereich ist für die Verwaltung von Nutzer\*innen und Organisationen, dem Konfigurieren von Konferenz-Einstellungen und dem Einsehen des Audit-Logs vorgesehen.

# <span id="page-31-1"></span>**6.1 Benutzer**

Im Adminbereich können neue User angelegt werden. Diesen erreichen Sie über die Kachel "Adminbereich" auf der Seite "Home" oder in der Navigationsleiste oben über das Schraubenschlüssel-Icon, vorausgesetzt Sie haben Administrationsberechtigungen. Im Adminbereich finden Sie am linken Rand eine Leiste mit den Rubriken Benutzer, Organisationen, Konferenz und Audit Log. Gehen Sie in den Bereich "Benutzer". Hier werden alle angelegten User dargestellt.

Um einen neuen User anzulegen, verwenden Sie den Button "Benutzer hinzufügen". Im nun gezeigten Bereich können Sie die Details des Users eintragen und diesen, sofern gewünscht, einer Organisation zuweisen.

Hinweis: Bitte beachten Sie, dass der Nutzername nach dem Anlegen des Users nicht mehr verändert werden kann. Alle anderen Angaben können später noch bearbeitet werden.

Wenn Sie einen bereits erstellten User bearbeiten möchten, können Sie entweder in der Userliste das Drei-Punkte-Menü öffnen und auf "Benutzer bearbeiten" klicken, oder in der Detailansicht des Users auf das Stift-Symbol klicken. Dies leitet Sie weiter zum Formular des Users, wo sie alle Details bearbeiten können, ausgenommen den Nutzernamen.

Um einen User zu löschen, klicken Sie in der Benutzerliste auf das Drei-Punkte-Menü und wählen dort "Benutzer löschen". Es öffnet sich ein kleines Dialogfenster, in dem sie den Vorgang noch einmal bestätigen müssen oder abbrechen können. Nach der Bestätigung erscheint eine Erfolgsmeldung im oberen Bereich.

# <span id="page-31-2"></span>**6.2 Organisation**

Wenn Sie einen User einer Organisation zuweisen möchten, muss diese vorher erstellt sein. Im Adminbereich unter der Rubrik "Organisationen" finden Sie die angelegten Organisationen und können hier auch neue hinzufügen.

Wie auch User, können Organisationen nach dem Erstellen noch bearbeitet werden. Hierzu klicken Sie, wie bei einem User, auf das Drei-Punkte-Menü in der Organisationsliste oder in der Detailansicht einer Organisation auf das Stift-Symbol. Beides leitet Sie weiter zur Bearbeitungsansicht der Organisation. Hier können Sie alle Details bearbeiten.

Hinweis: Das Löschen von Organisationen ist nicht vorgesehen.

# <span id="page-32-0"></span>**6.3 Konferenz Einstellungen**

In dieser Rubrik können Sie allgemeine Einstellungen zur Videokonferenz vornehmen.

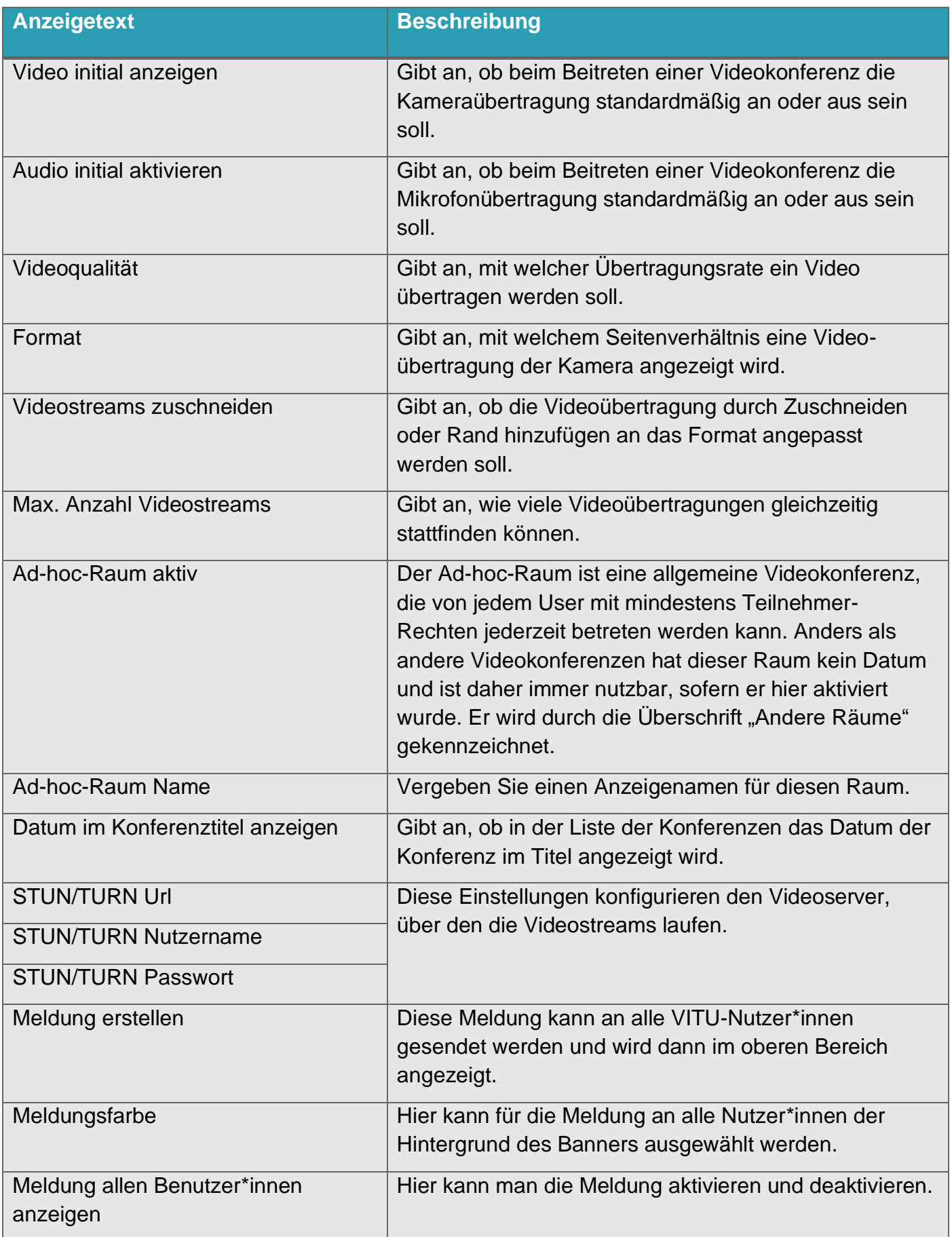

# <span id="page-33-0"></span>**6.4 Audit Log**

Hier können Aktionen von Nutzer\*innen eingesehen werden.

Geloggte Aktionen sind das Erstellen, Bearbeiten oder Löschen von FHIR-Ressourcen durch VITU-User. Für jede dieser Aktionen wird festgehalten, welcher User wann welche Aktion auf welche Ressource angewendet hat. Ein Beispielhaftes Audit Log sehen Sie in Abbildung 24.

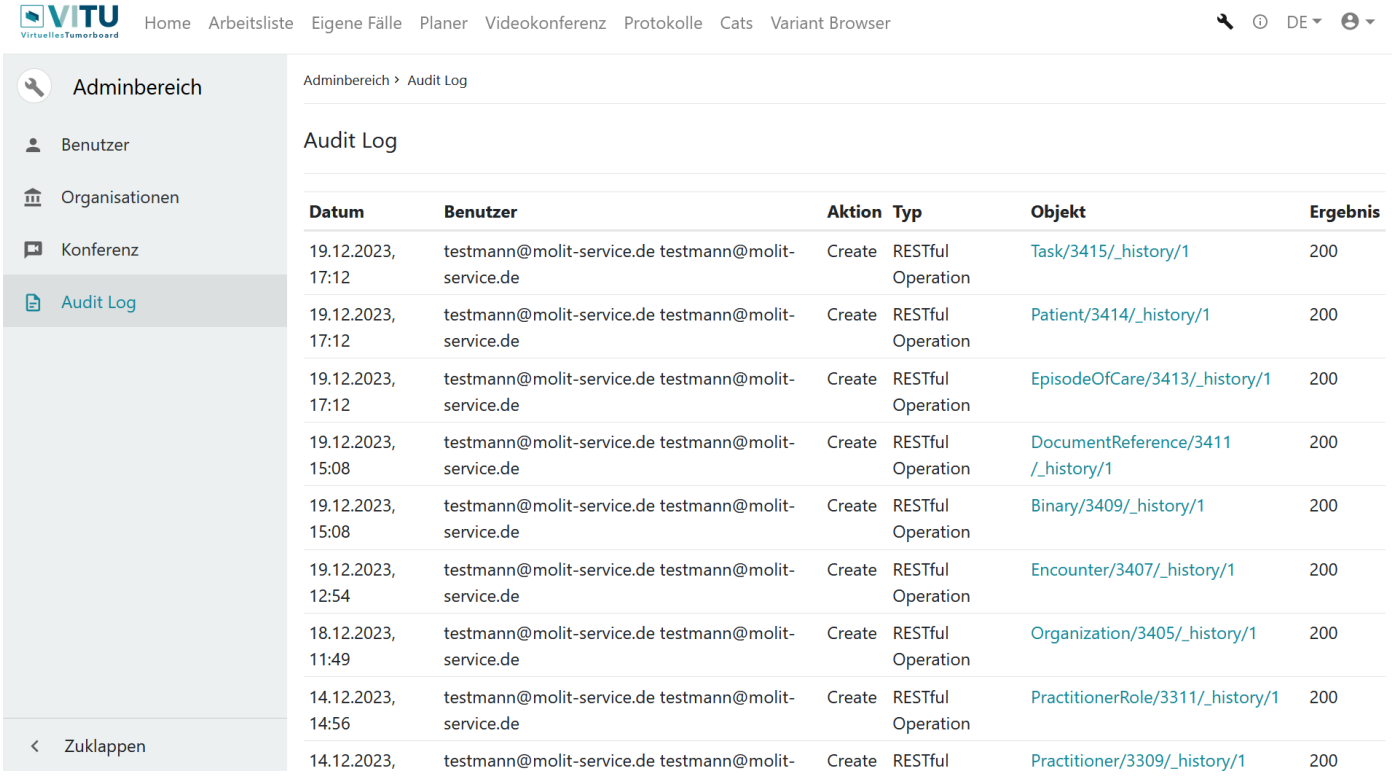

**Abbildung 24: Audit Log**

Hinweis: Die Nutzerverwaltung wird hier nicht geloggt, da sie nicht mit FHIR-Ressourcen interagiert.

# <span id="page-34-0"></span>7 Problembehebung

# <span id="page-34-1"></span>**7.1 Passwort Fehler**

Ich habe mein Passwort vergessen. Wie kann ich mich in VITU anmelden?

VITU nutzt als Benutzerverwaltung Keycloak. Wenn Sie Ihr Passwort vergessen haben, klicken Sie bitte auf der Login-Seite auf "Passwort vergessen?" und folgen den Anweisungen auf dem Bildschirm.

# <span id="page-34-2"></span>**7.2 Rollenzuweisung falsch**

### Wie weise ich in VITU Rollen zu?

Sie können einem/einer Benutzer\*in nur Rollen zuweisen, wenn Sie selbst Administrationsrechte besitzen. Dann kommen Sie oben in der Leiste rechts über den Schraubenschlüssel in den Administrationsbereich. Dort können Sie über "Benutzer" den/diejenige/n Benutzer\*in auswählen, dem/der Sie eine Rolle zuweisen möchten. Haben Sie den/die Benutzer\*in ausgewählt, sehen Sie im dritten Abschnitt, welche Rollen diesem/er Benutzer\*in zugewiesen wurden. Hier können Sie die Änderungen vornehmen.

# <span id="page-34-3"></span>**7.3 Konferenz fehlt im Planer**

Wie erstelle ich in VITU eine neue Konferenz?

Navigieren Sie in die Komponente Planer und wählen Sie "neue Konferenz anlegen". Überprüfen Sie, wenn die Konferenz bereits angelegt ist, ob alle Teilnehmer\*innen hinzugefügt wurden.

Warum sehe ich in VITU meine Videokonferenz unter Videokonferenzen nicht?

- Teilnehmer\*innen müssen erst einer Videokonferenz zugewiesen werden, um diese sehen und betreten zu können.

Wie füge ich in VITU Teilnehmer\*innen zu einer Konferenz bzw. einem Videokonferenzraum hinzu?

Sie können Teilnehmer\*innen zu einer Konferenz hinzufügen, indem Sie im Reiter "Planer" eine Konferenz auswählen. Sobald Sie daraufklicken, erscheint das Konferenzfenster, in dem Sie aus einer Liste alle verfügbaren Teilnehmer\*innen auswählen können. Endgültig hinzugefügt werden diese, wenn Sie auf den Button "Hinzufügen" klicken. Unter dem Auswahlmenü sehen Sie, welche Teilnehmer\*innen der Konferenz bisher hinzugefügt wurden.

# <span id="page-35-0"></span>**7.4 Bildübertragung Videokonferenz**

Wie aktiviere / deaktiviere ich die Videoübertragung meines Bildes in VITU?

Klicken Sie in Ihrer Videokonferenz unter Ihrem übertragenen Bild auf das Videokamerasymbol. Durch erneute Auswahl des Symbols aktivieren Sie die Bildübertragung wieder.

- Bitte überprüfen Sie, ob Ihre Videokamera eingeschaltet und mit Ihrem Endgerät (PC) verbunden ist.
- Bitte überprüfen Sie, ob Ihre Videokamera physisch verriegelt / überklebt ist.
- Bitte überprüfen Sie, ob Sie Ihrem Browser den Zugriff auf Ihrer Videokamera erlaubt haben. Ihr Browser fordert Sie ggf. mittels eines Pop-Ups zur Freigabe auf, wenn Sie erstmals die Kamera aktivieren.

# <span id="page-35-1"></span>**7.5 Tonübertragung Videokonferenz**

Wieso kann ich andere in der Videokonferenz nicht hören?

- Bitte überprüfen Sie, ob Ihre Lautsprecher eingeschaltet sind und die Lautstärke hörbar laut aufgedreht ist. Überprüfen Sie dabei sowohl die Einstellungen an Ihrem PC/Endgerät als auch Schalter an Ihrem Lautsprecher/Kopfhörer.
- Stellen Sie sicher, dass der/die Redende sein Mikrofon nicht deaktiviert (sich selbst stumm geschalten) hat. Kommunizieren Sie hierzu ggf. über den Chat.

Warum können andere Teilnehmer\*innen in der Videokonferenz mich nicht hören?

- Bitte stellen Sie sicher, dass Sie sich nicht selbst stumm gestellt haben. Überprüfen Sie dabei sowohl die Einstellungen an Ihrem PC/Endgerät als auch in VITU (Mikrofon-Symbol).
- Bitte stellen Sie sicher, dass Ihr Mikrofon eingeschaltet und mit dem Endgerät (PC) verbunden ist.
- Bitte stellen Sie sicher, dass Sie Ihrem Browser den Zugriff auf Ihr Mikrofon erlaubt haben.

Ton geht nicht, Bild geht nicht, ich sehe andere nicht, etc. Was kann ich noch tun?

- Zur Teilnahme an der Videokonferenz von VITU sind eine Webcam und ein Mikrofon nötig.
- Stellen Sie sicher, dass Sie den Geräten (Webcam und Mikrofon) den Zugriff erlaubt haben. Ihr Browser fordert Sie in der Regel dazu auf.
- Unsere Lösung basiert technisch auf WebRTC, jegliche Kommunikation erfolgt TLS verschlüsselt.
- Falls vorhanden, sollten die ausgehenden Firewallregeln den Zugriff auf die VITU URLs unter Port 443 TCP erlauben. Genutzte Protokolle sind hier HTTPS und WebRTC (über TCP).
- Falls Sie das Problem nicht beheben konnten, setzten Sie sich bitte unter Angabe des Fehlerprotokolls (Toggle log Copy) mit Ihrer IT-Stelle auseinander. Kann Ihnen dort nicht geholfen werden, können Sie sich an die MOLIT Service GmbH wenden und uns für eine Fehleranalyse beauftragen. Kontakt: Support@molit-service.de

# <span id="page-36-0"></span>**7.6 Fall nicht für Fallliste auswählbar**

Warum kann ich in VITU einen Fall nicht einer Konferenz zuordnen?

Der Fall benötigt den Status "4 – Befund verfügbar". (Vorgehen siehe Kapitel [5.2.4\)](#page-27-0)

# <span id="page-36-1"></span>**7.7 Status falsch**

Wie kann ich in VITU den Status eines Falls verändern?

Sie können den Status Ihres Falls ändern, indem Sie den entsprechenden Fall in der Arbeitsliste auswählen. Daraufhin öffnet sich ein Fenster, das eine Bearbeitung des Falls ermöglicht. Über den Punkt "Status" können Sie den Status des Falls ändern. (Vorgehen siehe Kapitel [5.3\)](#page-28-0) Definierte Statuswechsel werden automatisch für Sie vorgenommen, beispielsweise ändert sich der Status "4 – Befund verfügbar" beim Zuordnen eines Falls zu einer Konferenz zu "5 – Fallbesprechung angemeldet". Andere Status müssen manuell vorgenommen werden.

### <span id="page-36-2"></span>**7.8 Fall in Arbeitsliste fehlt**

Wie bekomme ich in VITU eine/n Patient\*in in die Arbeitsliste?

In der Arbeitsliste können Sie unter 'Fall hinzufügen' unter dem ersten Punkt "Patient hinzufügen" eine/n neue/n Patient\*in anlegen. Alternativ kann über einen Fremdprogrammaufruf ein/e Patient\*in aus einem KIS-System in VITU importiert werden, wenn entsprechende IT-Schnittstellen vorhanden sind.

Ich finde meine/n Patient\*in in VITU nicht in der Arbeitsliste. Was kann ich tun?

- Sie können über die Suchfunktion Einträge der Arbeitsliste nach Erstelldatum, Updatedatum, Name und Geburtsdatum filtern. Finden Sie Ihre/n Patient\*in nicht, könnte er durch Statusänderung in "abgeschlossen" oder "abgebrochen" verschoben worden sein und befindet sich entsprechend in der jeweiligen anderen Liste.

Weitere FAQs finden Sie unter:<https://vitu-docs.molit-service.de/2022/faq.html>

# <span id="page-38-0"></span>8 Kontakt

# <span id="page-38-1"></span>**8.1 MOLIT Service GmbH**

Entwickelt wurde die webbasierte Software VITU v1 vom MOLIT Institut gGmbH und wird vertrieben und weiterentwickelt von der MOLIT Service GmbH. Weiterentwicklungen und kundenspezifische Anpassungen sind Teil des Angebotes der MOLIT Service GmbH.

 **Hersteller und Inverkehrbringer**

MOLIT Service GmbH Im Zukunftspark 10 74076 Heilbronn

Telefon 07131 6168470 Email [info@molit-service.de](mailto:info@molit-service.de) Internet [www.molit-service.de](http://www.molit-service.de/)